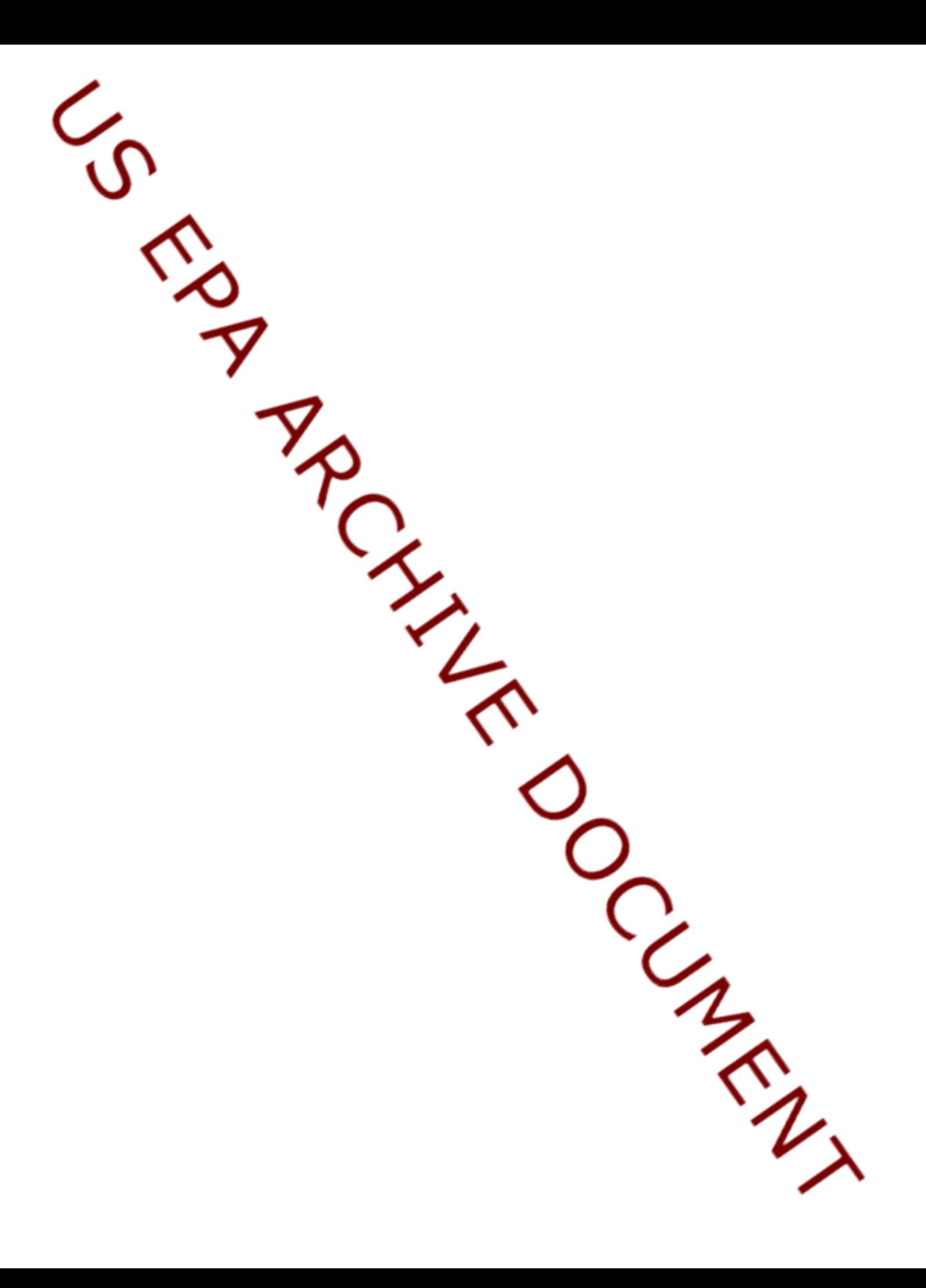

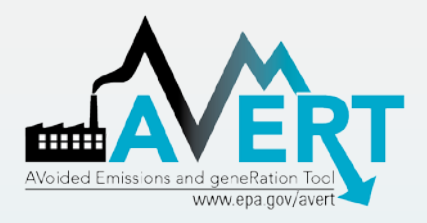

### AVERT Overview and Step-by-Step Instructions

U.S. Environmental Protection Agency State Climate and Energy Program Updated July 2016

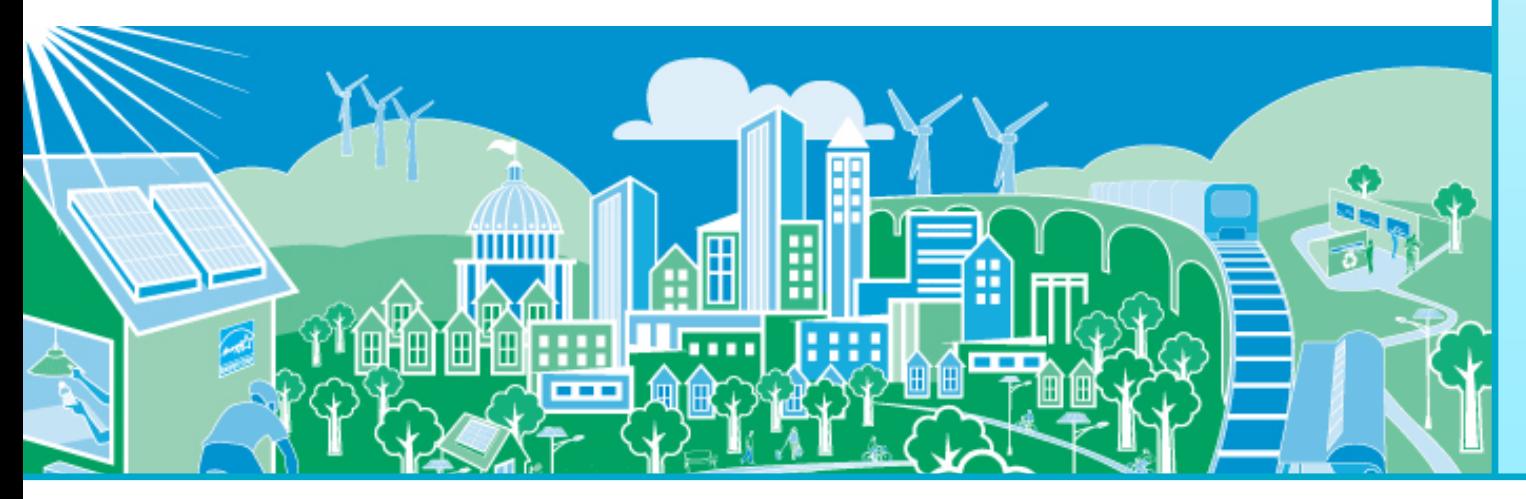

**Jnited States Environmental Protection** 

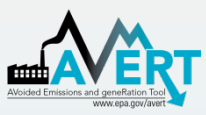

#### Overview of AVERT Development for Energy Efficiency and Renewable Energy (EE/RE) Programs

- AVERT (AVoided Emissions and geneRation Tool) translates the energy impacts of EE/RE policies and programs into emission reductions (NO<sub>x</sub>, SO<sub>2</sub>, and CO<sub>2</sub>).
	- It aims to address a key reason states have not implemented previous [EE/RE State Implementation Plan \(SIP\) guidance.](https://www.epa.gov/energy-efficiency-and-renewable-energy-sips-and-tips/energy-efficiencyrenewable-energy-roadmap)
- AVERT has been thoroughly reviewed, well documented and tested. EPA has:
	- Conducted external and internal peer reviews.
	- Benchmarked AVERT against industry standard electric power sector model – PROSYM.
	- Worked with states to beta-tested tool for functionality, appropriate uses, and clarity of user manual.
- AVERT was built to be:
	- user friendly
	- transparent
	- credible

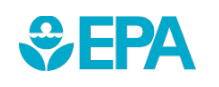

[For more information on EPA's EE/RE SIP Roadmap visit: https://www.epa.gov/energy-efficiency-and](https://www.epa.gov/energy-efficiency-and-renewable-energy-sips-and-tips/energy-efficiencyrenewable-energy-roadmap)renewable-energy-sips-and-tips/energy-efficiencyrenewable-energy-roadmap.

#### Emission Quantification Methods Basic to Sophisticated

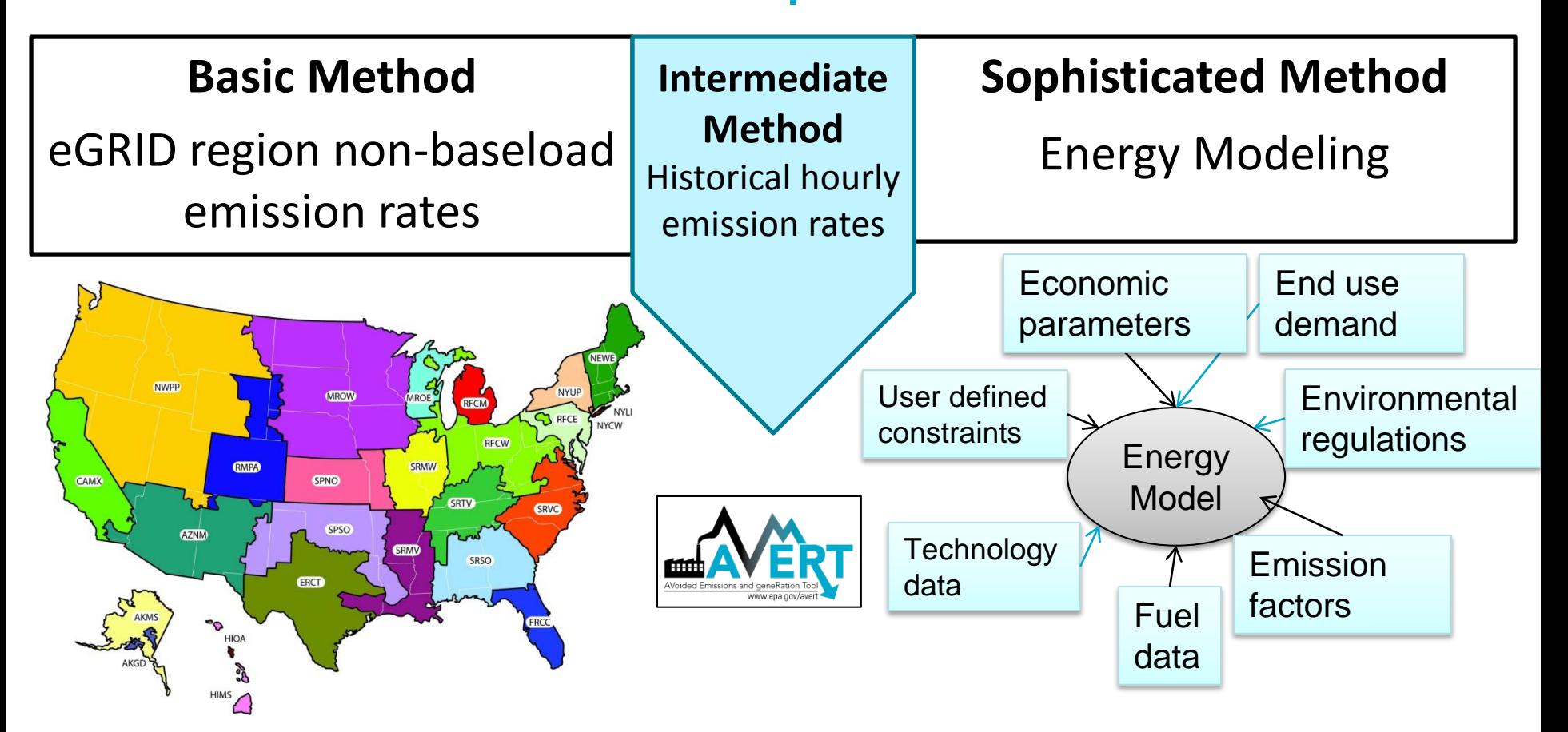

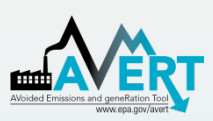

### Applications for AVERT-Calculated Emissions

- SIP credit in a state's National Ambient Air Quality Standard Clean Air Act Plan
- Identify cohort of electric generating units (EGU) "on the margin" compared to baseline
- Compare emission impacts of different EE/RE programs
- Understand emission reductions during High Electric Demand Days
- This is not a projection tool, not intended for analysis more than 5 yrs from baseline

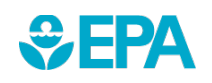

# Examples Using AVERT

- The Clean Air Benefits of Wind Energy (AWEA, May 2014)
- [Maine Distributed Solar Valuation Study \(Maine PUC,](http://www.maine.gov/tools/whatsnew/attach.php?id=639056&an=1) March 2015)
- CarbonCount<sup>™</sup> Green Bonds Scores (Alliance to Save Energy, March 2015)
- Assessing Emission Benefits of Renewable Energy and Energy Efficiency Programs ([U.S. EPA, April 2015\)](https://www3.epa.gov/ttn/chief/conference/ei21/session9/deyoung.pdf)
- U.S. EPA's Ozone Advance Program- Clark County, NV's Paths Forward
- DOE's Online Smart Grid Calculator [\(PNNL, Fall 2015](http://www.smartgridclimatechange.org/wp-content/uploads/2013/10/Karen-Studarus-PNNL.pdf))
- Renewable Portfolio Standard (RPS) Benefits Report [\(LBNL and NREL, January 2016\)](https://emp.lbl.gov/sites/all/files/lbnl-1003961.pdf)

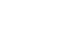

5

## How AVERT Works

- AVERT's Main Module simulates the hourly changes in generation and air emissions (NO<sub>x</sub>, SO<sub>2</sub>, and CO<sub>2</sub>) at EGU resulting from EE/RE policies and programs.
- User input: MWhs saved from EE programs, or wind and solar generation (MW)
	- Multiple options are built into the tool
	- EPA provides hourly profiles for some states with on-thebooks EE programs not included in Energy Information Administration's Annual Energy Outlook (2013)
- User can retire, add and change emission rates of EGU and re-run simulation using AVERT's Future Year Scenario Template and Statistical Module.

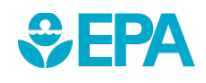

## AVERT's Modules and Data Files

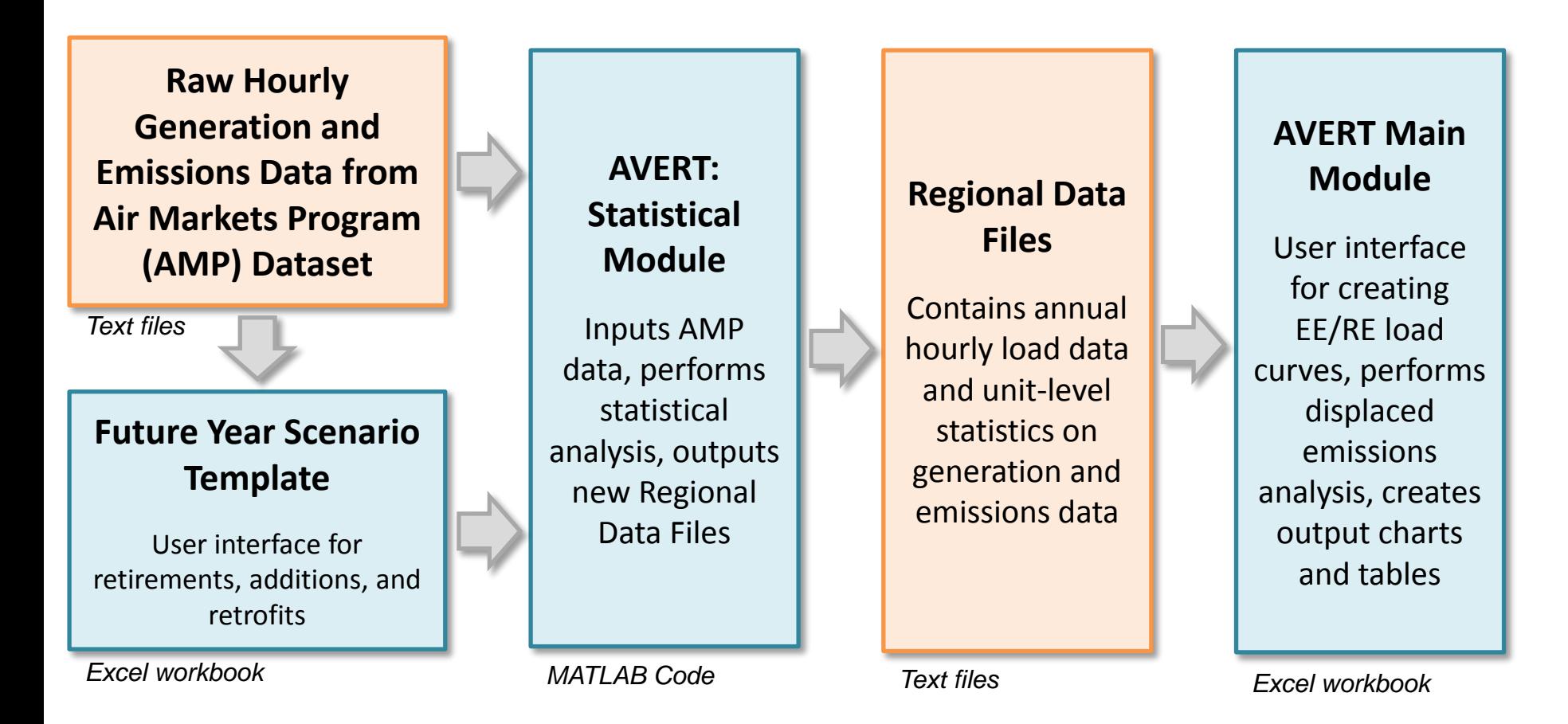

Most users will only need to use the Regional Data Files and AVERT Main Module to calculate emissions

## AVERT's Data Driven Analysis

- AVERT uses a data-driven analysis to distinguish which EGU respond to marginal changes in load reduction.
	- AVERT analyzes EGU datasets from EPA's Air Markets and Program Data (hourly, unit-by-unit generation & emissions).
		- Dataset includes EGUs with capacity of 25 MWs or greater.
	- AVERT's Statistical Module gathers statistics on EGU operations under specific load conditions, and then replicates changes through a Monte Carlo analysis.
	- AVERT's Regional Data Files contain hourly and unitlevel emissions and generation data.

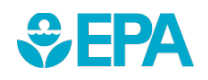

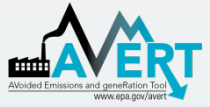

## Part I AVERT Main Module

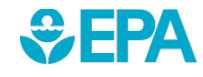

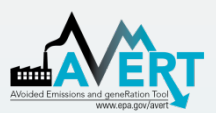

#### AVERT Main Module Step-by-Step Overview

- Enabling Macros
- Using AVERT
- Step 1. Load Regional Data File
- Step 2. Set Energy Efficiency and Renewable Energy Data
- Step 3. Run Displacement
- Step 4. Display Outputs

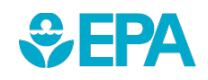

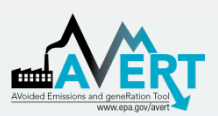

#### AVERT Main Module Enabling Macros

- In Windows, AVERT is compatible with Excel 2007 or newer versions.
- On a Mac, AVERT is compatible with Excel 2011.
	- Only the Main Module has been optimized for Mac. Other components (e.g., the Statistical Module) require Windows.
- You may want to revert to the default macro settings after using the model. Enabling macros in other Excel files may allow potentially dangerous code to run.

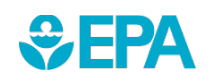

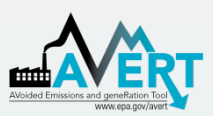

#### AVERT Main Module Enabling Macros in Windows\*

click **File** > **Options**

In Excel 2010 or 2013, Next, click **Trust Center** > **Trust Center Settings** > **Macro Settings** > **Enable all macros**

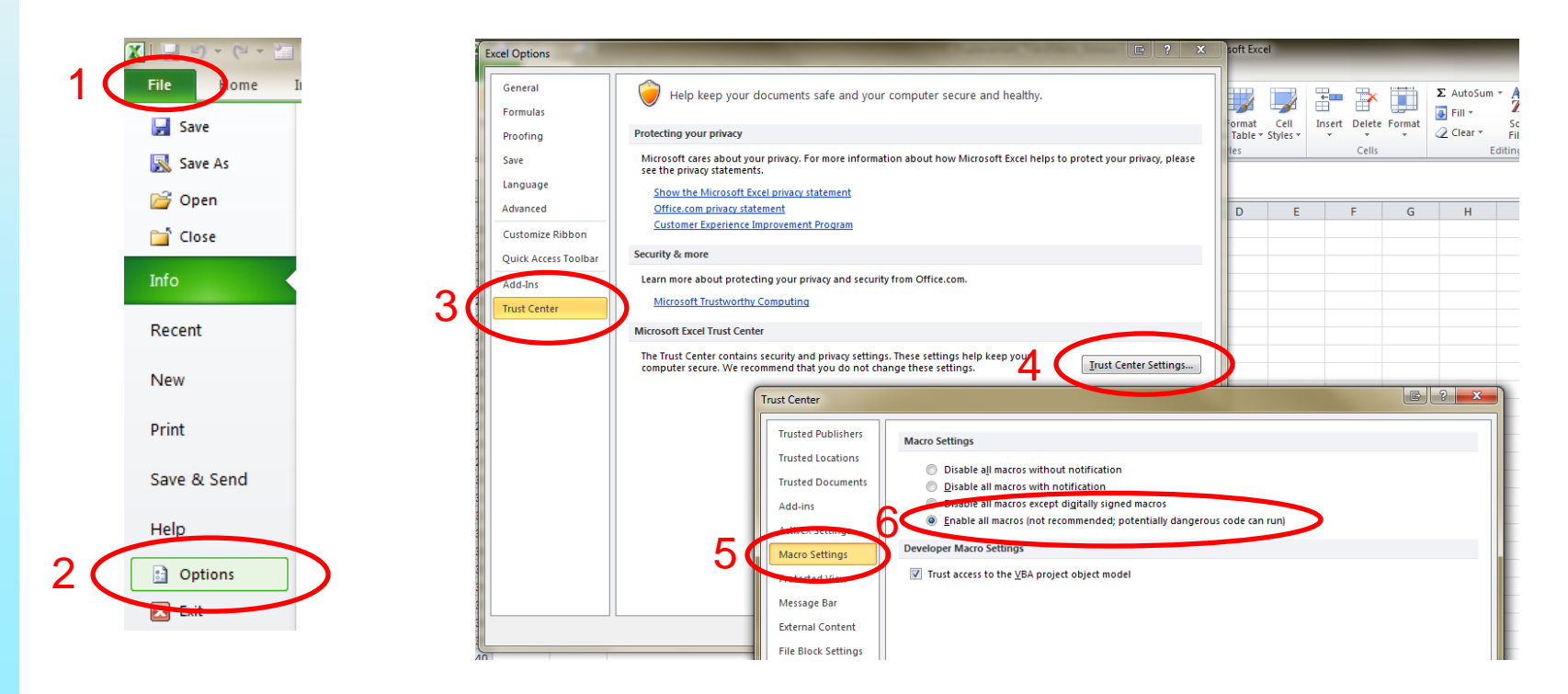

 $\bigcirc$ EPA

\*If using Excel 2007, click the Microsoft Office Button:  $\boxed{B}$ .

\*If using Excel on a Mac, select "Enable macros" in the dialog box that appears when opening the file.

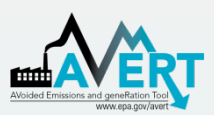

#### AVERT Main Module Using AVERT

- Add details about the user, the date, and the EE/RE program for which displacements are to be estimated.
- Click on the button labeled "Click here to begin".

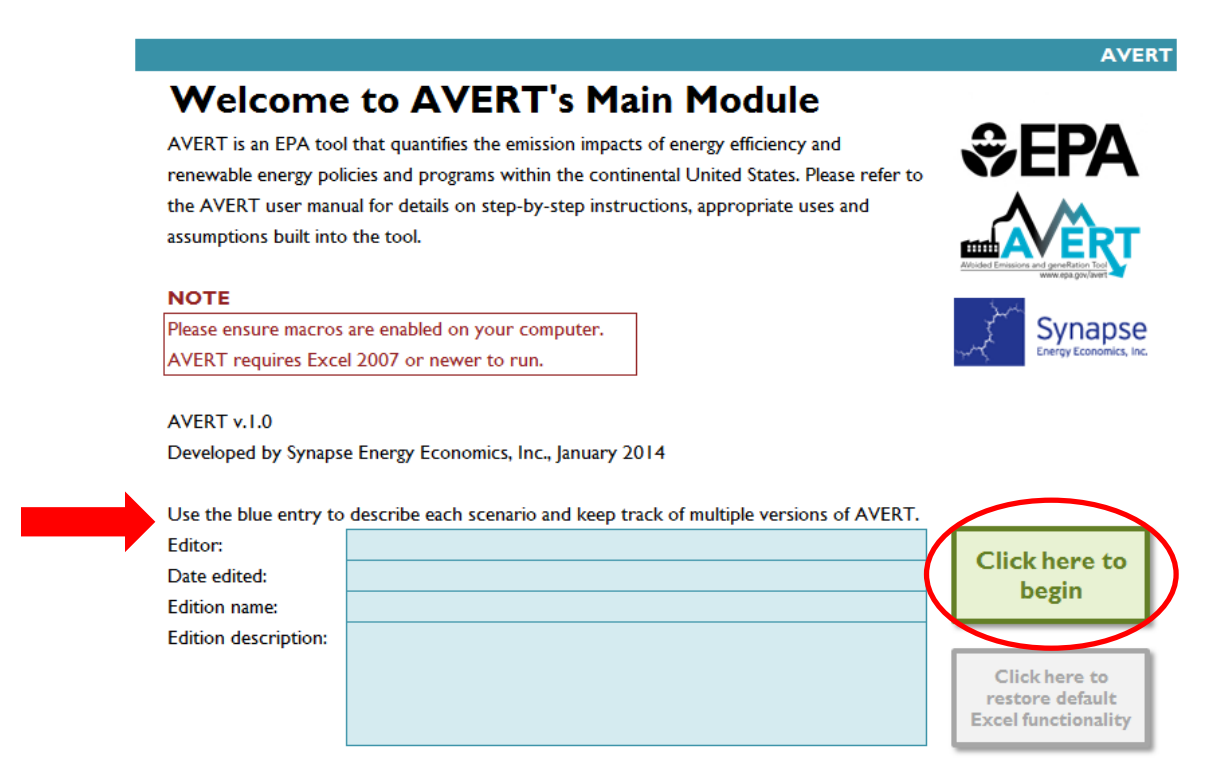

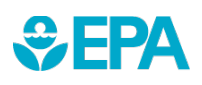

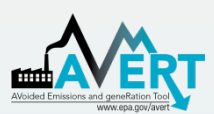

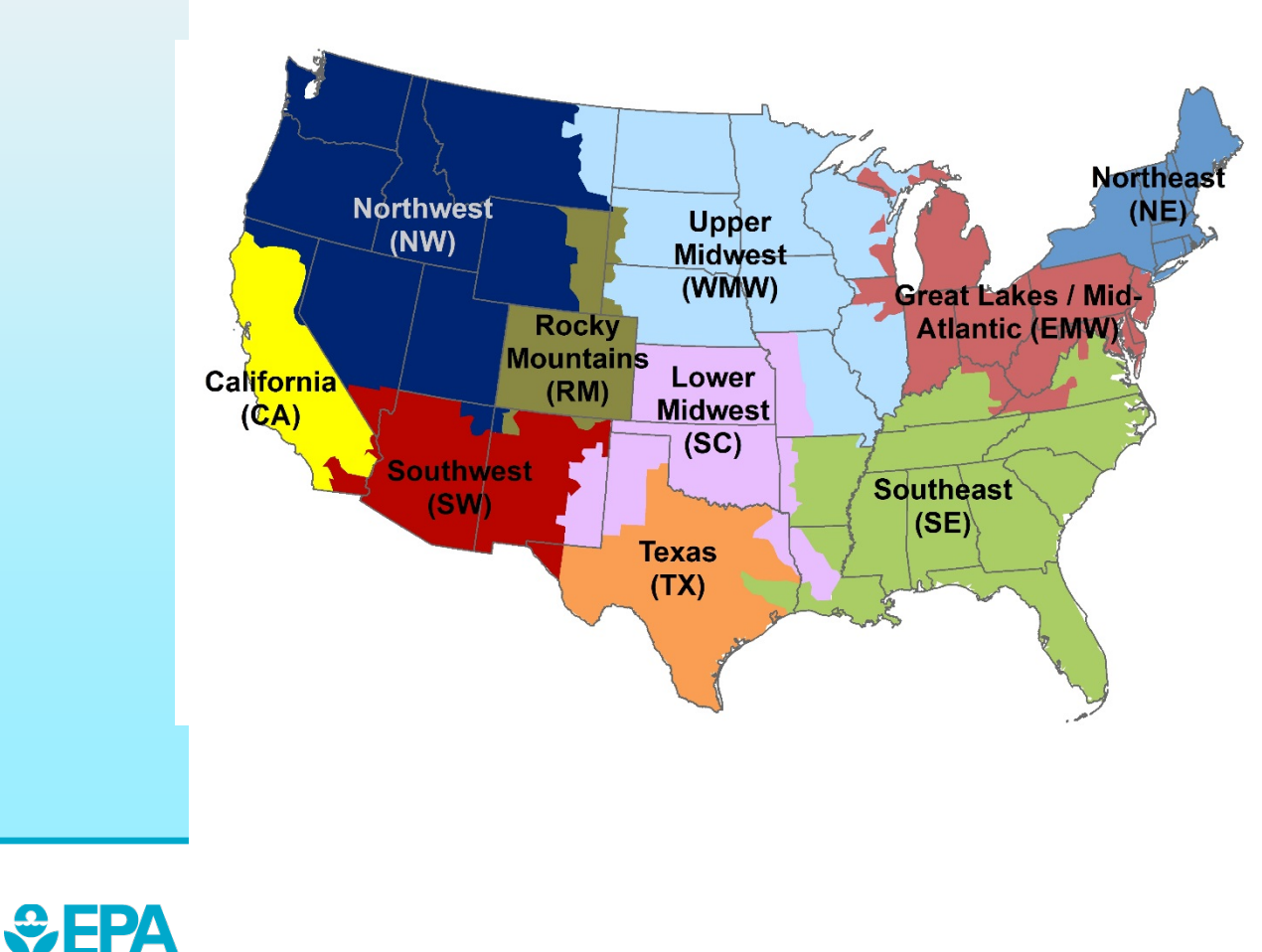

Regions represent relatively autonomous electricity production zones, and are based on electricity market module regions.

#### Regions include

- **California**
- Great Lakes/Mid-Atlantic
- Lower Midwest
- Northeast
- Northwest
- Rocky Mountains
- Southeast
- **Southwest**
- Texas
- Upper Midwest

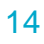

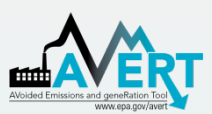

• Select a region for analysis by either using the dropdown or clicking the map.

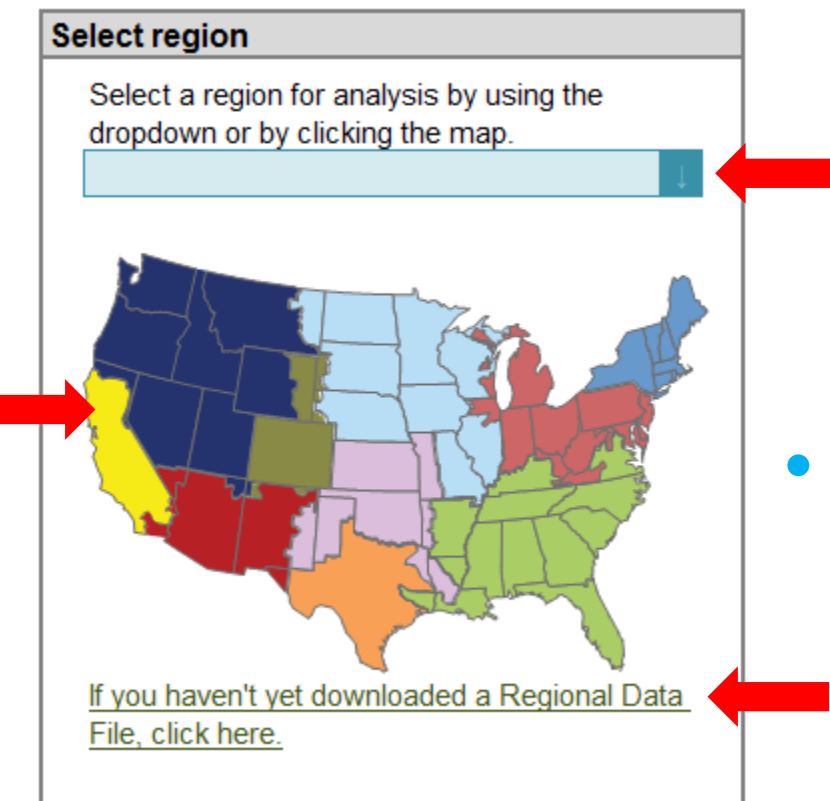

- Selecting a region loads region-specific data for wind and solar capacity factors, and dynamically creates a hyperlink to that region's data on EPA's website.
- After selecting a region, click the link under the map to download it from EPA's website.

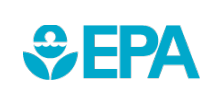

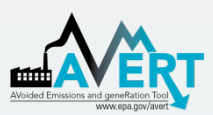

• In the box labeled "Enter filepath," double-click the blue area to navigate to the location of the downloaded regional data file.

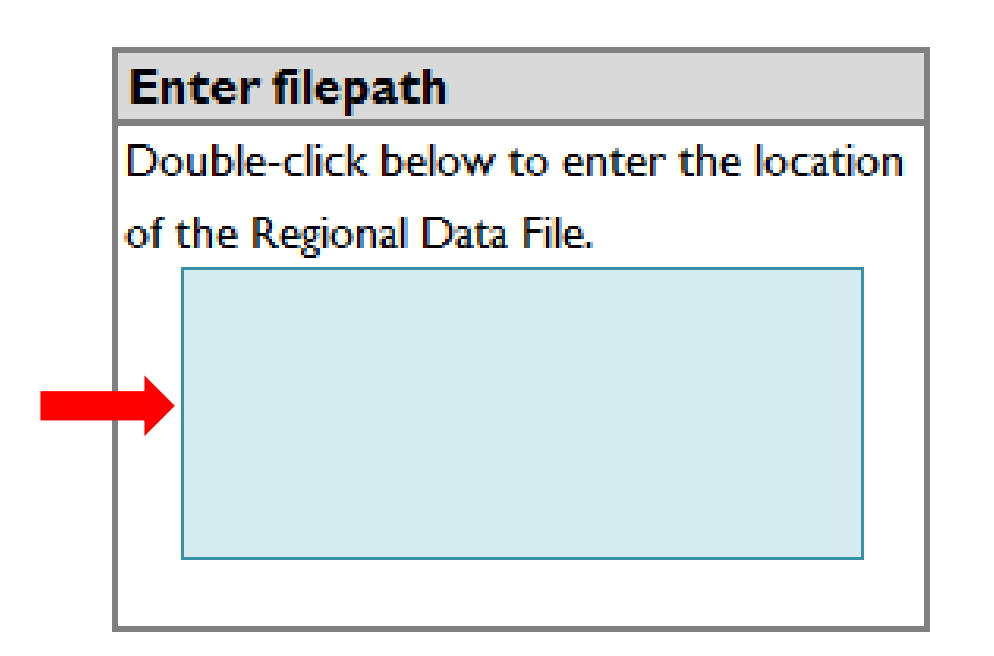

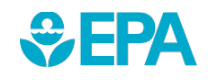

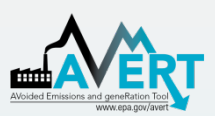

• Click the button under "Load data" entitled:

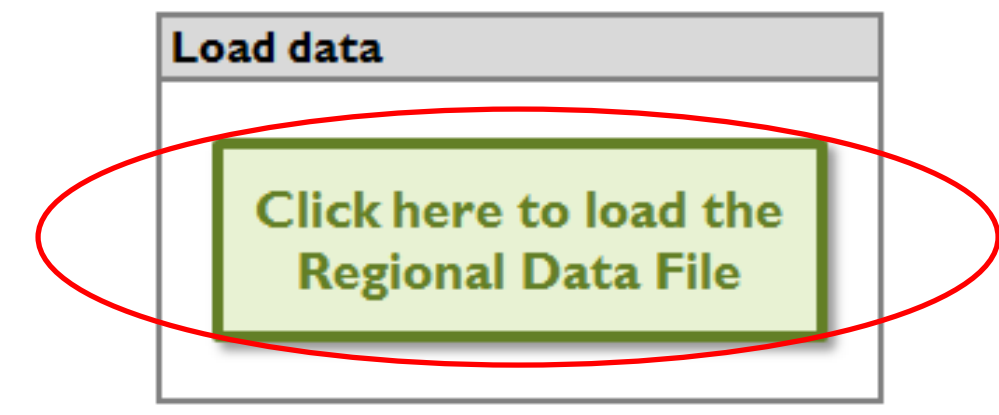

Clicking this button loads the following information from the regional data file:

- Hourly fossil load
- EGU information (e.g., location, fuel type)
- Typical EGU performance for generation and emissions at a given regional load

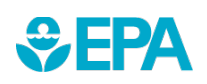

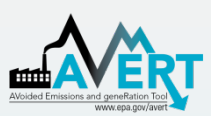

**GEPA** 

#### AVERT Main Module Step 1. Load Regional Data File

• A popup will indicate when the file has finished loading and remind you how to handle states that are split across multiple AVERT regions.

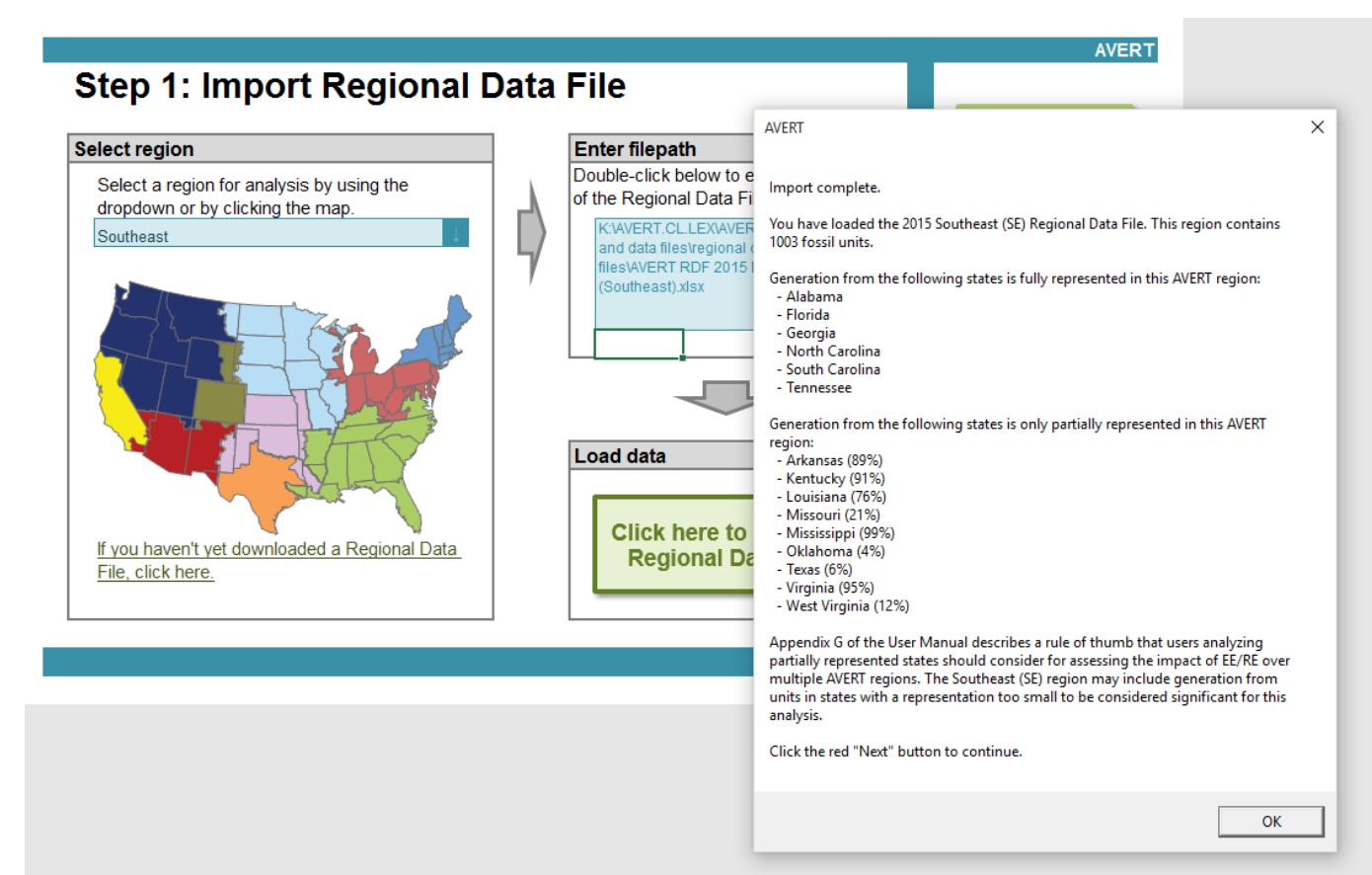

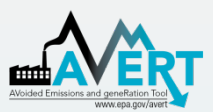

#### AVERT Main Module Step 2. Set EE and RE Data

• This page leads you through the process of creating a load impact profile depicting the load reductions expected from an EE/RE program.

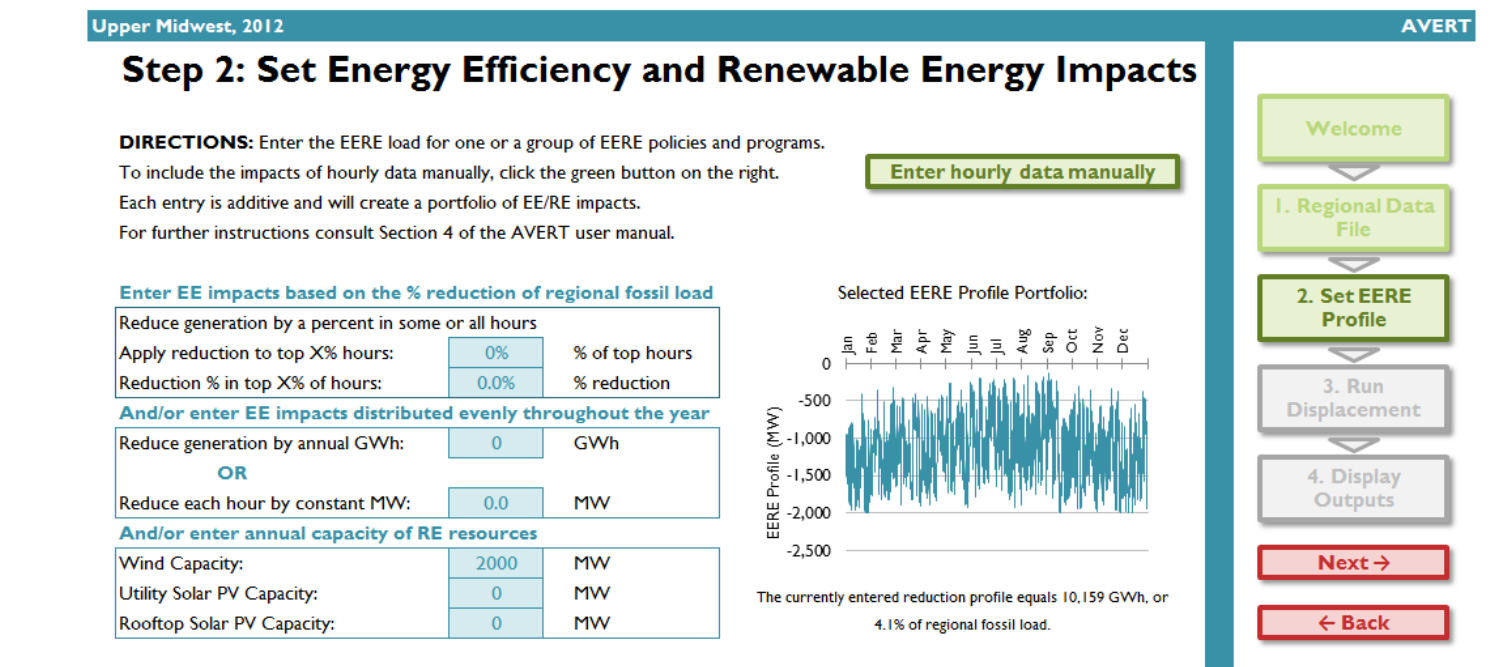

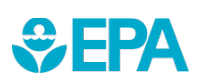

#### **BaseEPA**

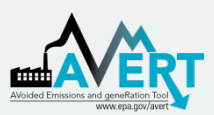

#### AVERT Main Module Step 2. Set EE and RE Data

• If the hourly load reductions expected from a particular EE/RE policy, program, or measure are known, a manual stream of load reduction values can be entered for every hour of the year by clicking the "Enter hourly data manually" button.

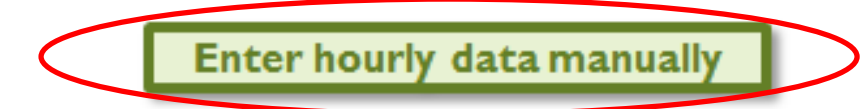

Northeast, 2012

**AVERT** 

#### **Manual EERE Data Entry**

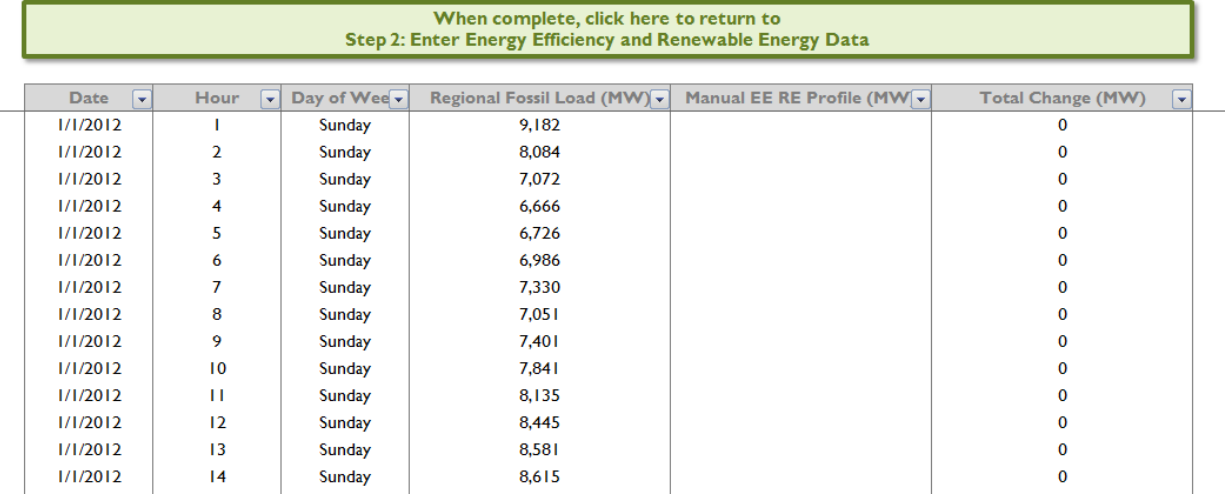

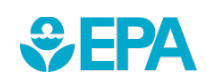

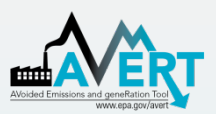

#### AVERT Main Module Step 2. Set EE and RE Data

This page also allows you to estimate a load reduction from basic characteristics:

- Reduce fossil-fuel generation by a percent in some or all hours
- Reduce fossil-fuel generation by total GWh
- Reduce each hour by a constant MW
- Renewable energy proxy
- Combination of EE/RE programs including combining pre-set options with manual entry

#### Enter EE impacts based on the % reduction of regional fossil load

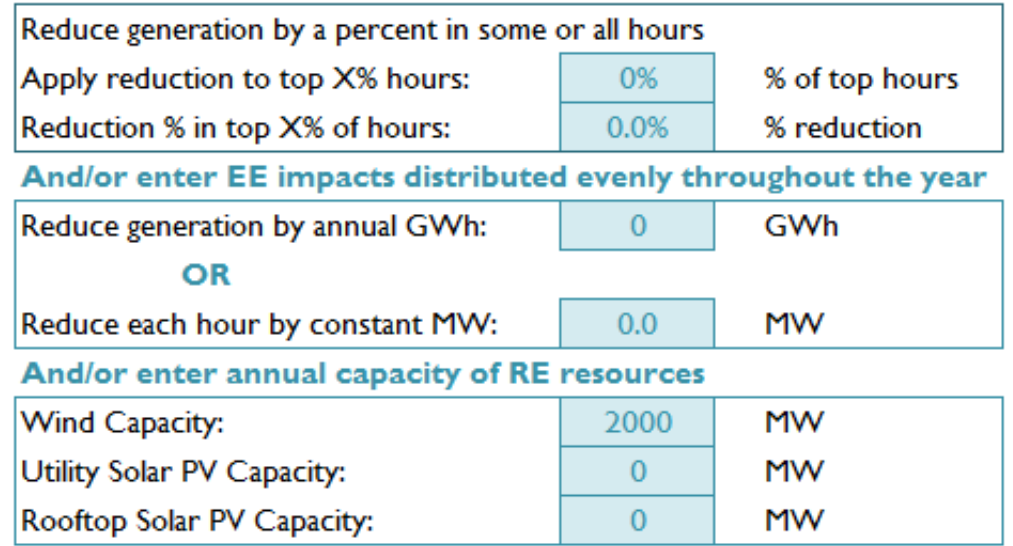

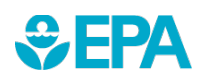

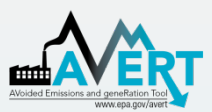

#### AVERT Main Module Step 3. Run Displacement

• Run displacement by selecting the button entitled "Click here to calculate displaced generation and emissions."

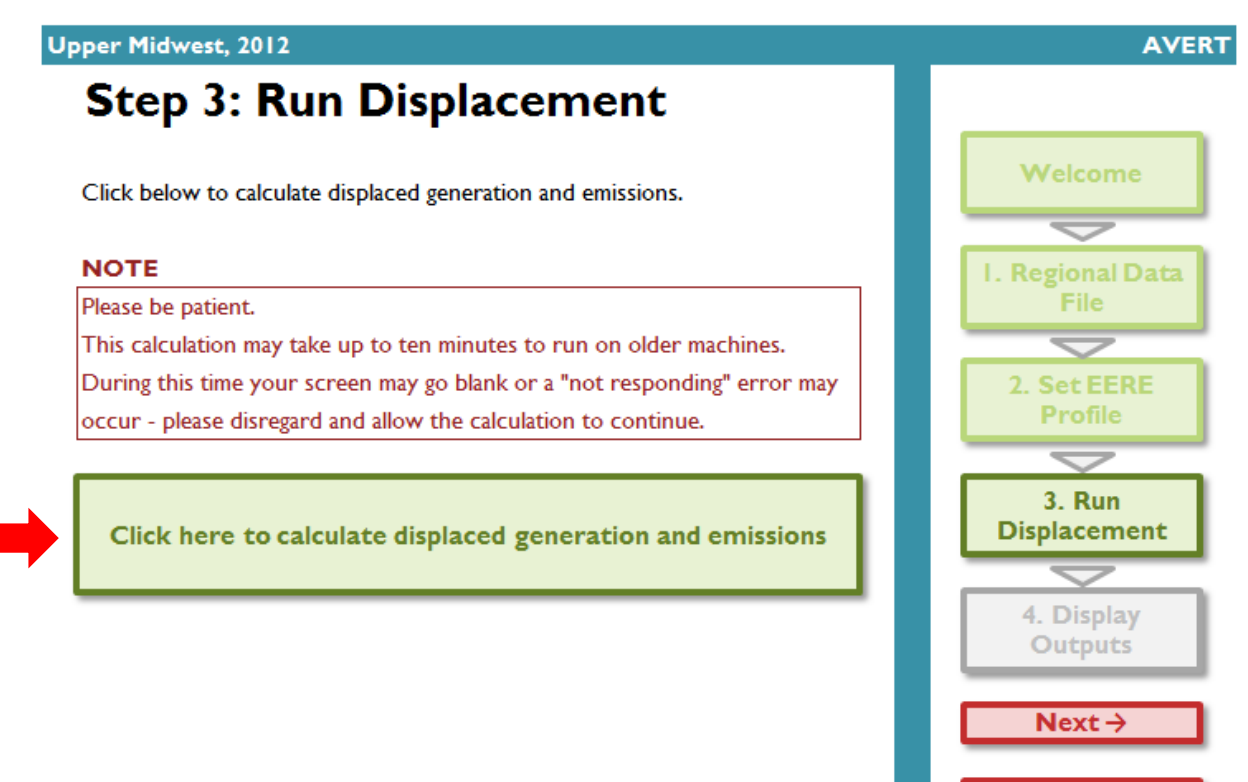

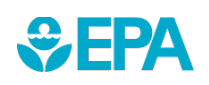

 $\leftarrow$  Back

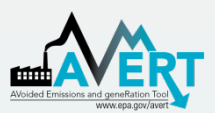

#### AVERT Main Module Step 3. Run Displacement

- This step calculates hourly displaced generation and emissions (SO<sub>2</sub>, NO<sub>x</sub>, CO<sub>2</sub>) for each fossil EGU within the selected region.
- Note that this is a processor-intensive step. When using an older computer, or when analyzing regions with many fossil EGU, this step may take up to ten minutes.

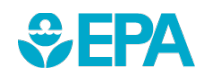

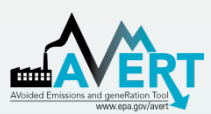

• The data generated in Step 3 are aggregated in two groups of charts and tables in Step 4.

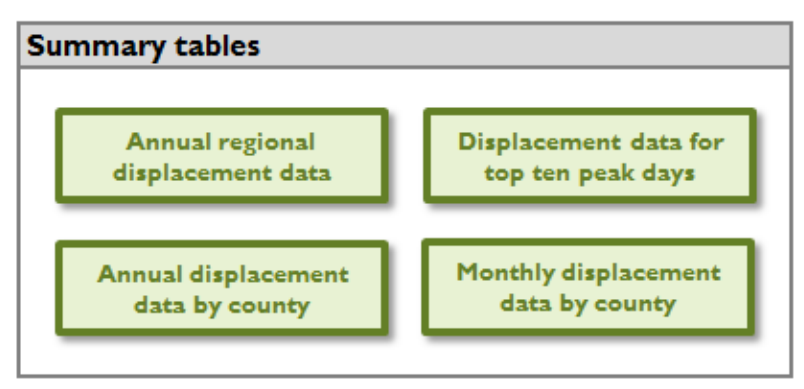

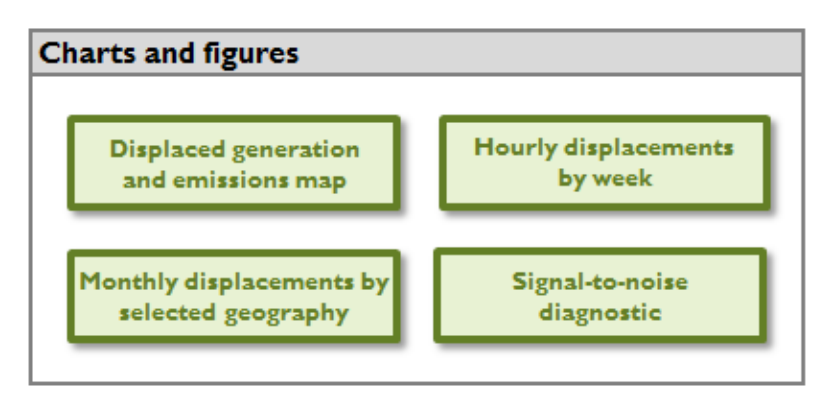

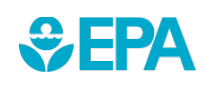

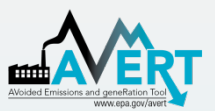

#### *Annual regional displacements*

• This table displays the total annual generation and emissions as reported for the region in the base year ("Original") and as calculated by AVERT's Main Module after the EE/RE reduction ("Post-EERE").

**Upper Midwest, 2012** 

**AVERT** 

#### **Output: Annual Regional Displacements**

Click hara to return to Stan 4: Dienlay Outpute

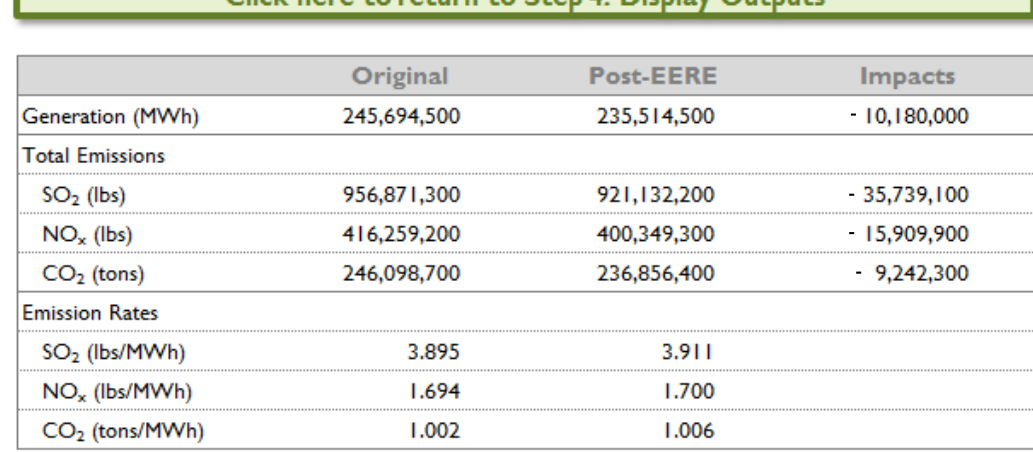

All results are rounded to the nearest hundred. A dash ("-") indicates a result greater than zero, but lower than the level of reportable significance.

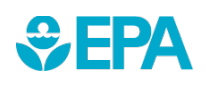

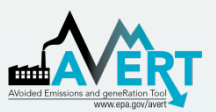

*Annual displacement data by county*

This table presents a summary of the displaced generation and emissions for each of the counties from each of the states contained within the region. A line for each county containing an EGU is displayed.

#### Upper Midwest, 2012

#### **Output: Annual Displacement Data by County**

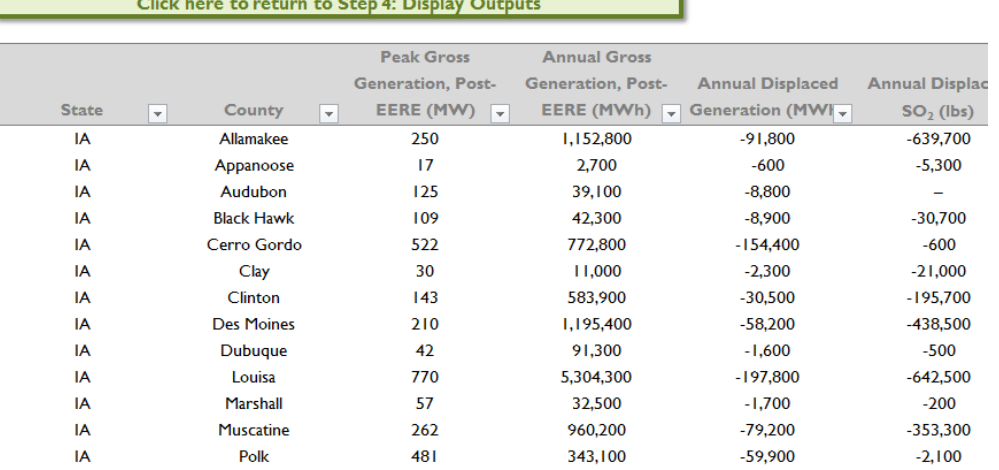

*For each county, annual output statistics are given for:*

- Peak Gross Generation Post-EE/RE
- Annual Gross Generation Post-EE/RE
- Capacity Factor
- Annual Change in Generation
- Annual Change in Heat Input/  $SO_2/NO_x/CO_2$
- Ozone Season Change in  $SO_2/NO_x$
- Ozone Season, 10 Peak Days Change in  $SO_2/NO_x$

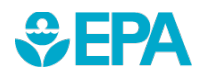

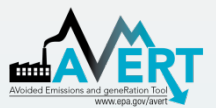

*Displacement data for top ten peak days*

• This table displays a summary of the ten days in the region featuring the highest level of fossil fuel load.

#### **Upper Midwest, 2012**

#### Output: Displacement Data for Top Ten Peak Days

**AVERT** 

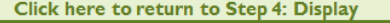

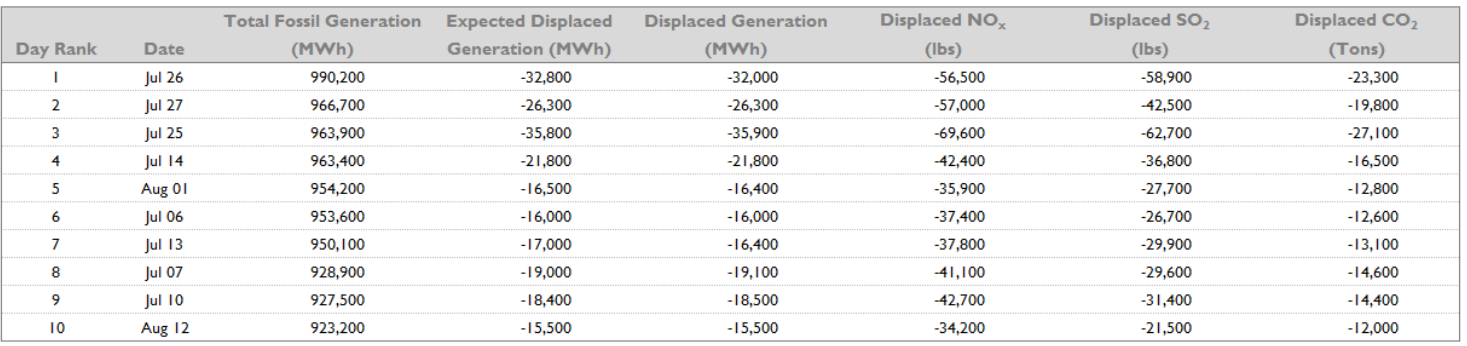

Negative numbers indicate displaced generation and emissions.

All results are rounded to the nearest hundred. A dash ("-") indicates a result greater than zero, but lower than the level of reportable significance.

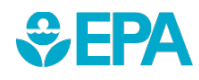

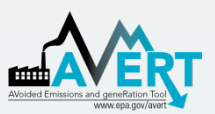

*Displaced generation and emissions map*

 $CO<sub>2</sub>$ .

• This dynamic map allows the user to view where emissions have been displaced within the selected region. Users can view changes in generation, heat input,  $SO_2$ , NO<sub>x</sub>, and

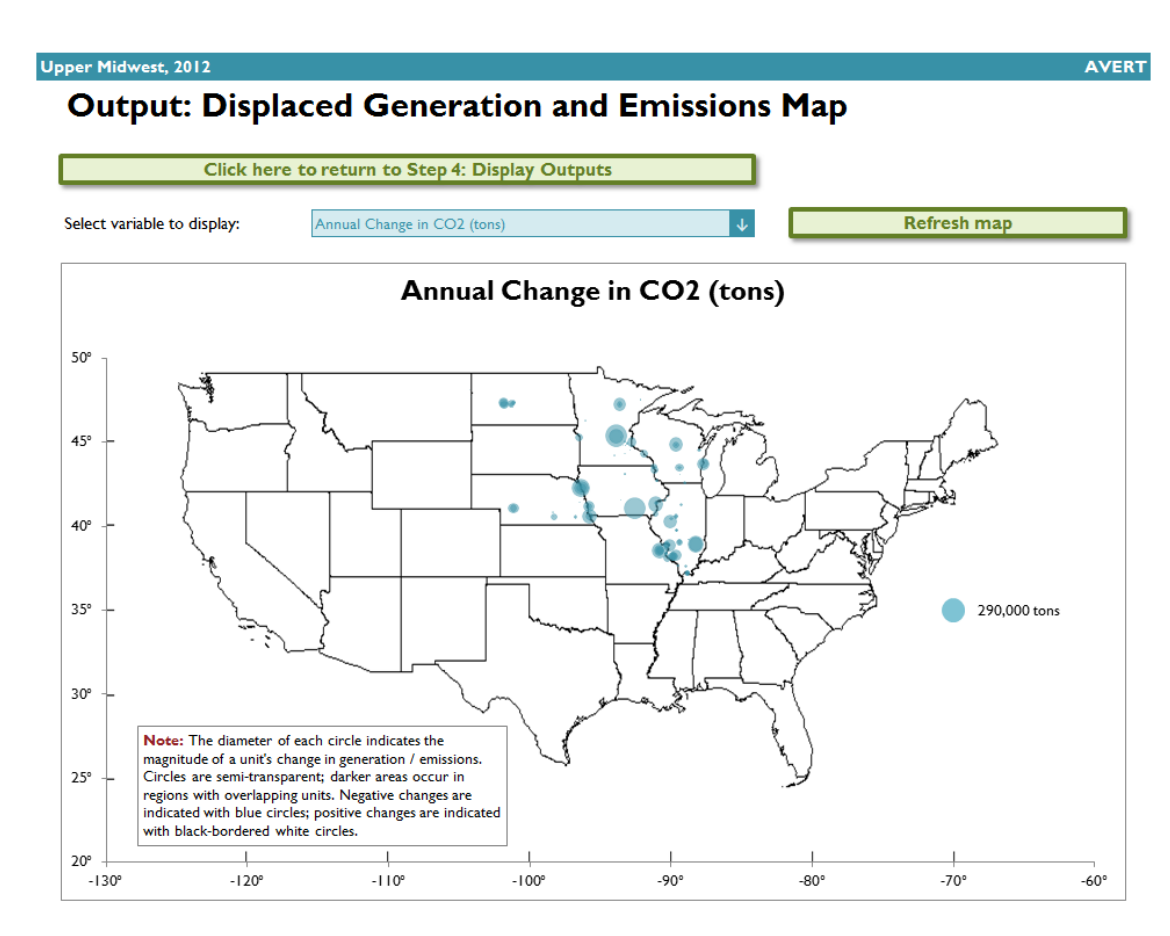

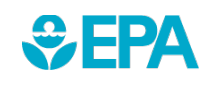

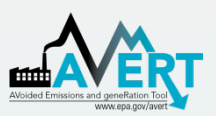

**Upper Midwest, 2012** 

#### *Displacement data by month*

Monthly output can be viewed over the entire region, or a specific state or county within the region.

- First select region, state, or county in the top dropdown menu.
- If selecting a state, choose the state in the next dropdown menu.
- If selecting a county, choose both the state and the county in the next two dropdown menus.

#### **Output: Monthly Displacements by Selected Geography** Click here to return to Step 4: Display Outputs

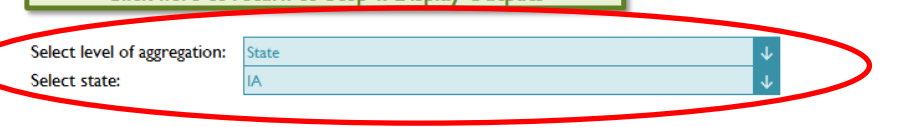

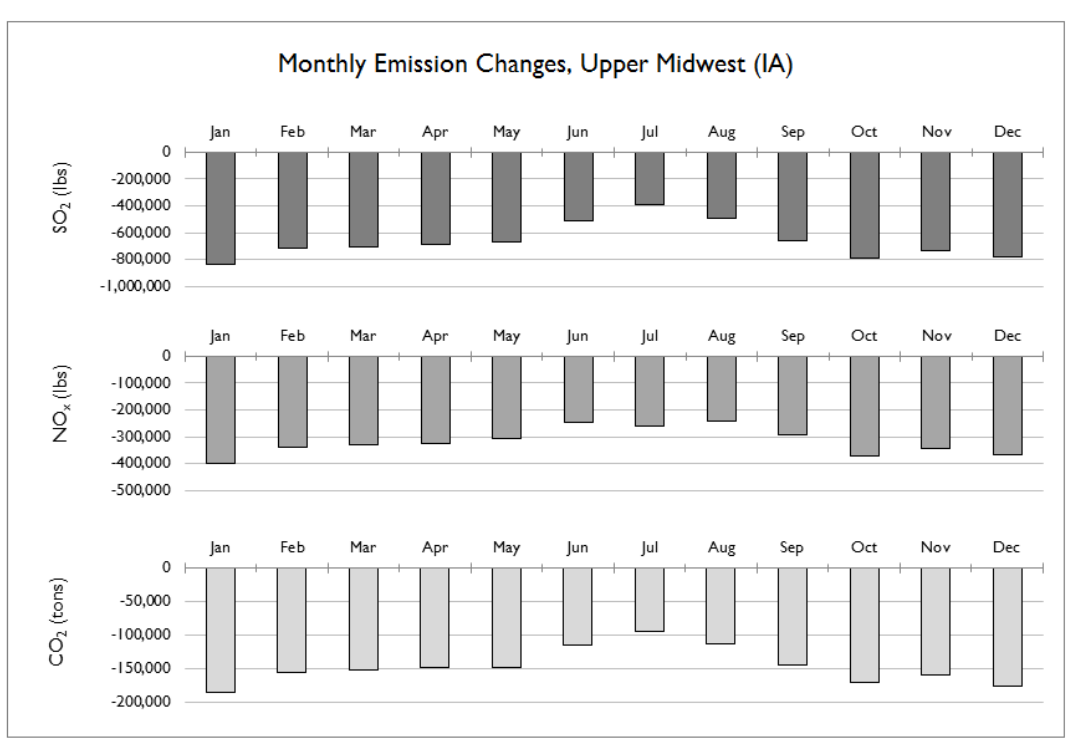

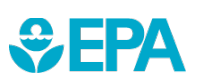

**AVERT** 

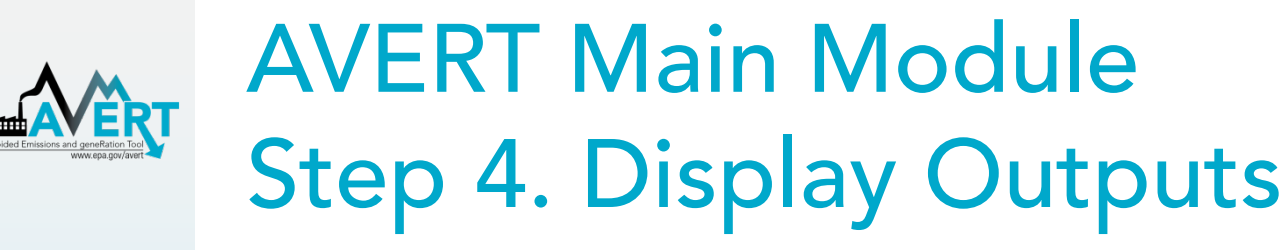

#### *Hourly displacements by week*

• This graph displays a dynamic representation of hourly displacement from each EGU in a region. Individual plants are stacked as gradated bar plots.

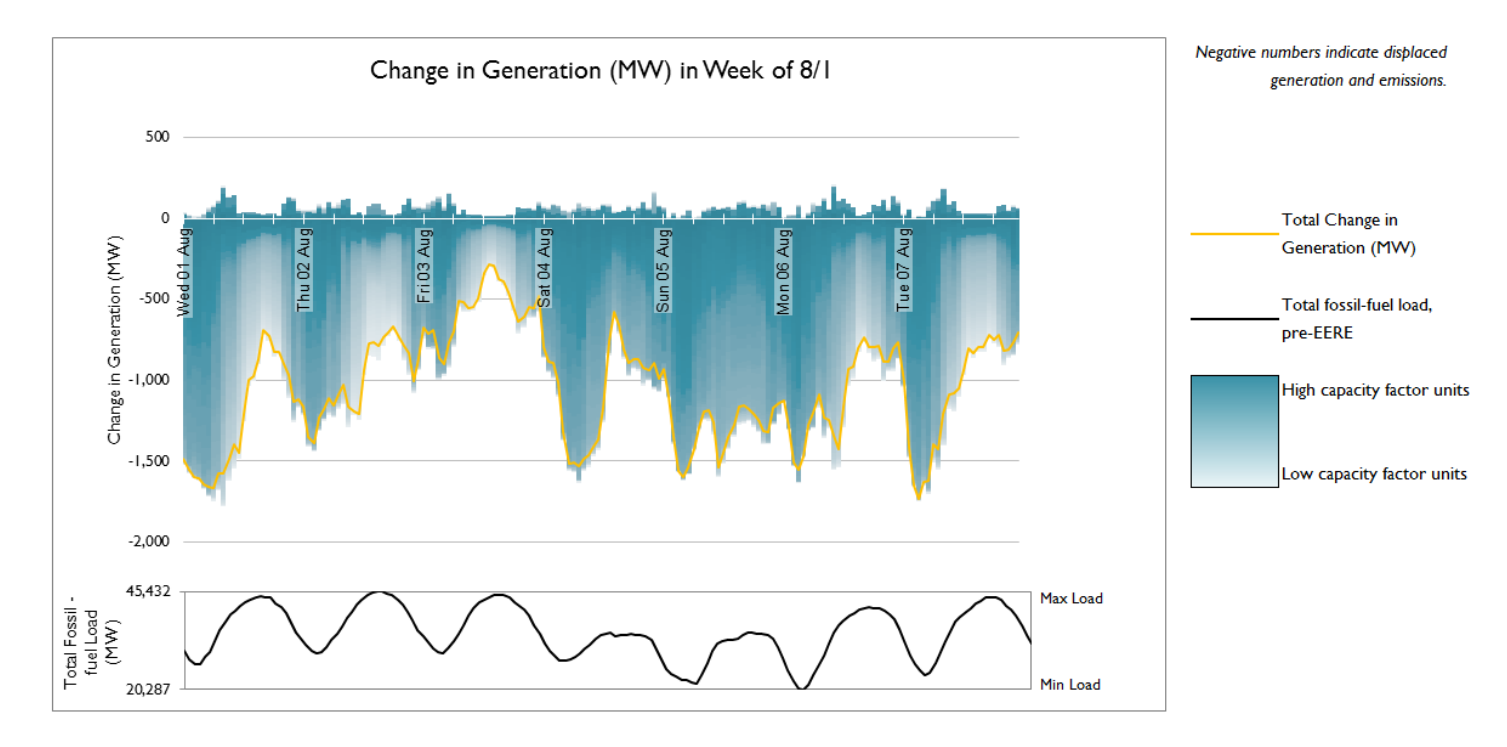

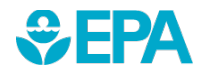

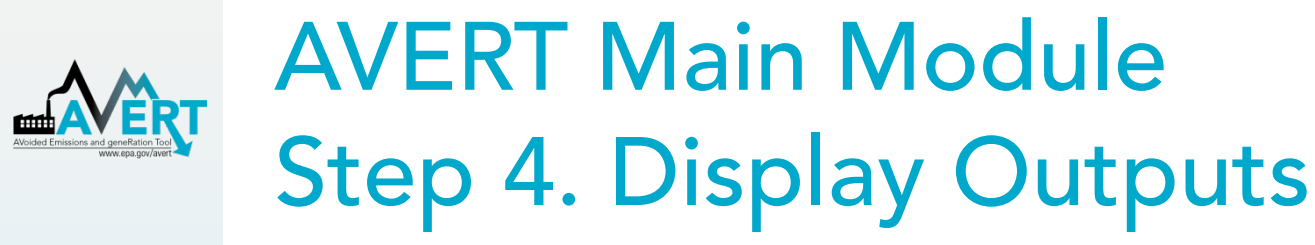

#### *Hourly displacements by week*

The second figure shows the same week-long load impact profile, but presents the displaced load in reference to the total fossil-fuel load to illustrate the degree of change represented by the EE/RE program relative to the baseline.

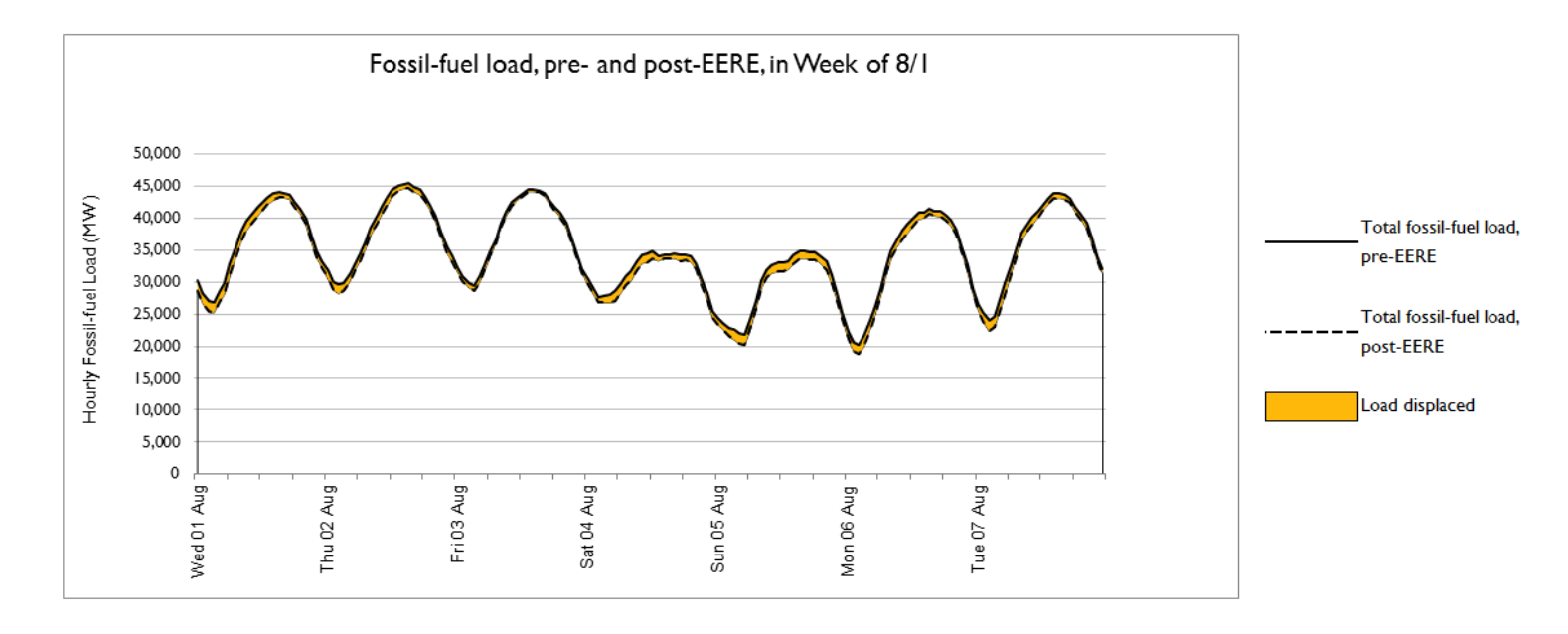

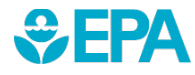

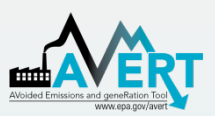

#### *Signal-to-noise diagnostic*

- This chart is a scatterplot of every hour of the year, showing calculated total generation reduction in each hour (y-axis) against the userinput EE/RE load reduction in each hour (x-axis).
- Ideally, AVERT perfectly matches unit generation reductions to the amount of EE/RE load reduction requested by the user.
- This graphic shows where that assumption holds, where it does not hold, and to what extent.

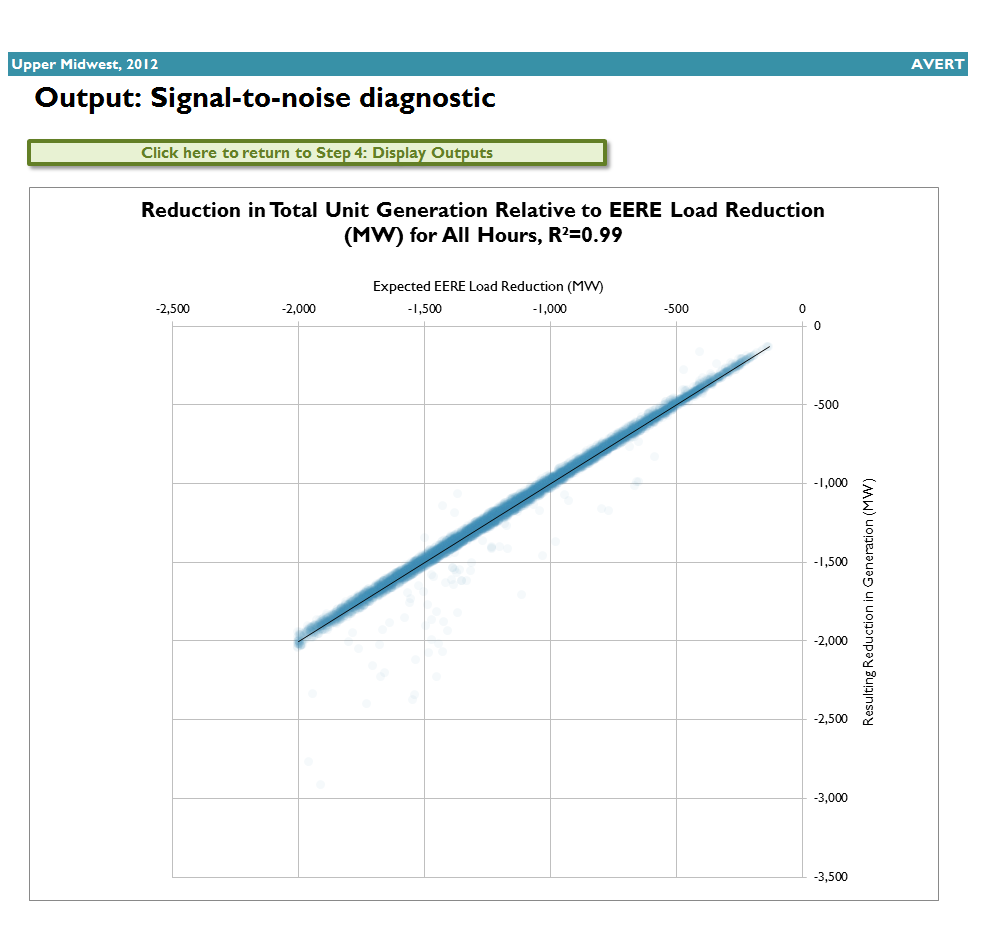

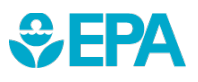

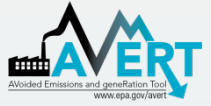

## Part II AVERT Statistical Module Operation

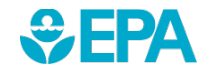

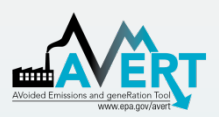

### AVERT Statistical Module **Overview**

- Purpose
	- Basis of AVERT analysis
	- Processes raw CAMD data to determine behavioral characteristics of fossil-fired EGU
	- Returns expected generation and emissions behavior to AVERT Main Module
	- Allows users to alter EGU characteristics, retire and add EGU with Future Year **Template**
- Advanced use of AVERT
	- Most users will not require the Statistical Module
	- Based in MATLAB
	- Executable version available for public use
	- Requires MATLAB Compiler Runtime (MCR) to be installed (free from Mathworks)
	- Requires Windows
- Output file can be used directly in Main Module

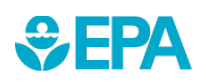

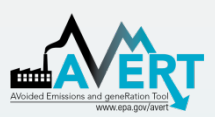

#### AVERT Statistical Module Obtain Correct Version

- AVERT Statistical Module requires is sensitive to PC specifications.
- 32-bit and 64-bit operating system versions available.
- Obtain correct version of AVERT Statistical Module.
- Obtain correct version of MCR from Mathworks: R2012b (8.0).
	- Use the exact version noted on the AVERT website and in the user guide. An older or newer version will give you an error when you try to run the analysis.
- Determine if your Windows system operates in a 32-bit or 64-bit environment.
	- Find this information in "properties" of "My Computer" in Windows XP, or "Computer" in Windows Vista, Windows 7, or Windows 8.
	- Follow these instructions: http://windows.microsoft.c [om/en-us/windows7/find](http://windows.microsoft.com/en-us/windows7/find-out-32-or-64-bit)out-32-or-64-bit.

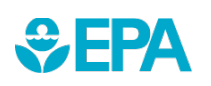

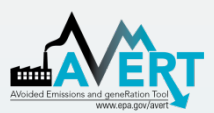

### AVERT Statistical Module Unpacking and Startup

• Download the AVERT Statistical Module package.

• Run the executable to decompress the package to three files and three subfolders.

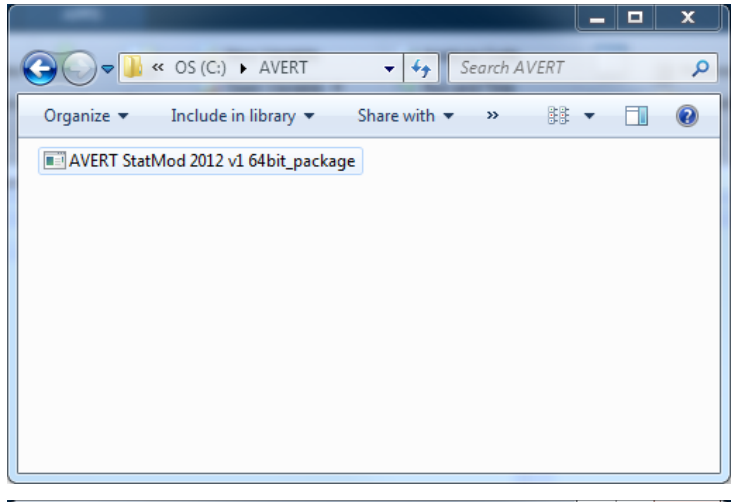

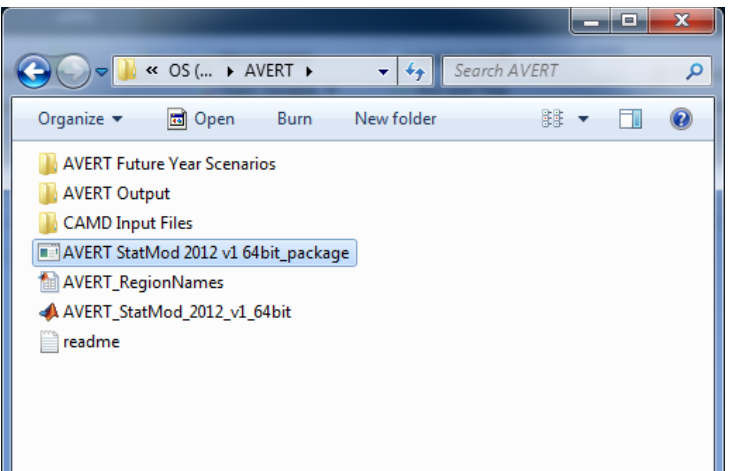

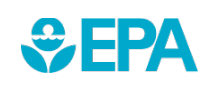

To obtain historic base years, visit <https://www.epa.gov/statelocalclimate/download-avert> and obtain both the CAMD input file and the Future Year Scenario Template for that same year.

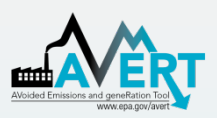

### AVERT Statistical Module File Structure

- **AVERT Future Year Scenarios**
	- Excel-based input files for altering EGU
- **AVERT Output**
	- Statistical Module output files
	- These become Main Module input files
- **CAMD Input Files**
	- Processed CAMD data files
	- New versions expected 2<sup>nd</sup> quarter annually
- **AVERT\_StatMod\_ 2012\_v1\_64bit**

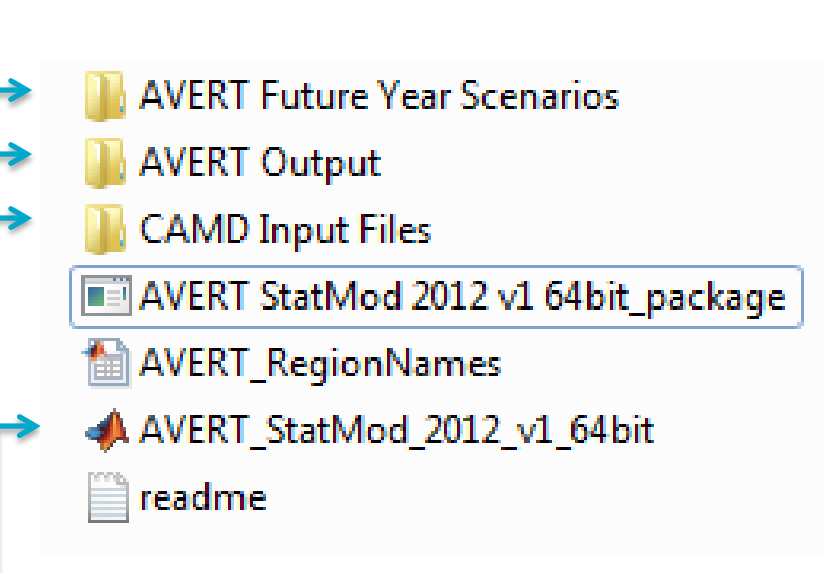

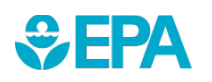

**Executable** 

## **Obtaining Other Base Years**

To obtain additional historic base year data, visit: [https://www.epa.gov/statelocalclimate/download-avert.](https://www.epa.gov/statelocalclimate/download-avert)

- Download AVERT Future Year Scenario for the same historic base year.
	- Place the file in "AVERT Future Year Scenarios"
- Download the CAMD input file for the historic base year.
	- Place the file in "CAMD Input Files"

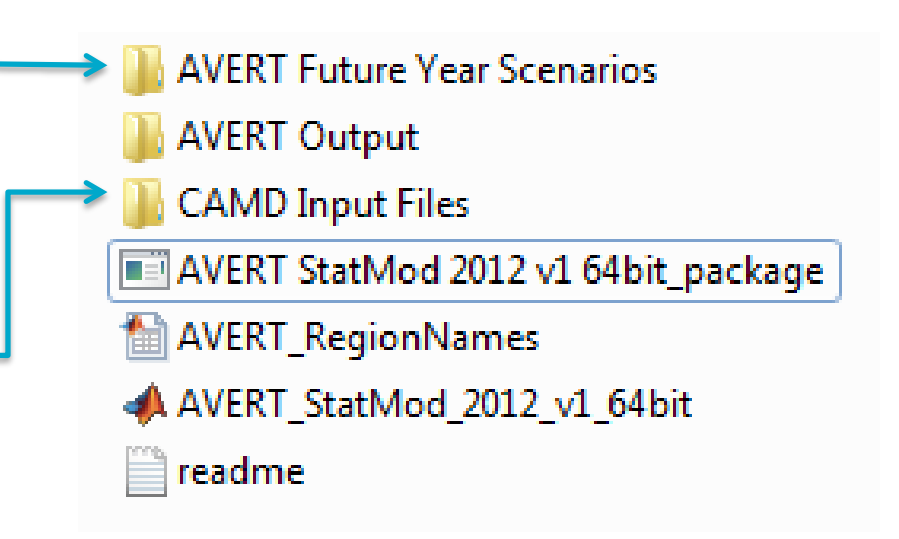

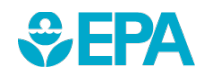

**Note:** Historic base years must match-up with the Future Year Scenario Template.

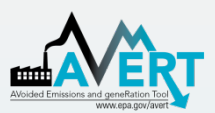

### AVERT Statistical Module Input Parameters

- Higher number of Monte Carlo (MC) runs reduces noise.
	- For test runs, use a low number of MC runs (10) and generation-only MC runs (5).
	- For final runs, use a high number of MC runs (1,000) and generationonly MC runs (500).
- Select "Y" to write output and save runs.

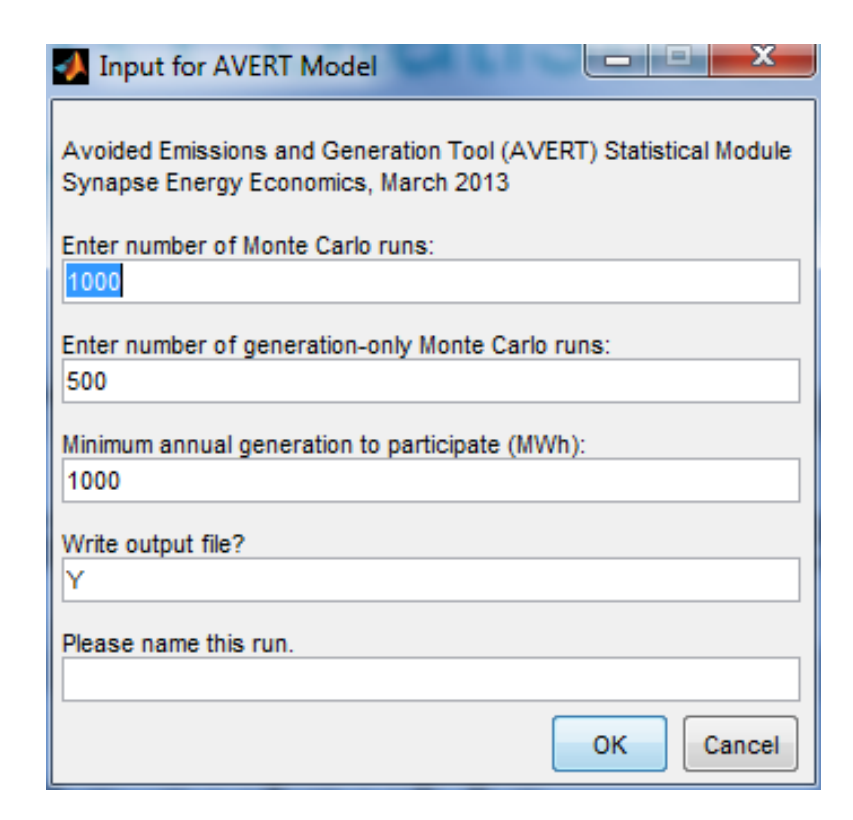

*Use letters and numbers only. No special characters and no spaces.*

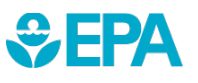

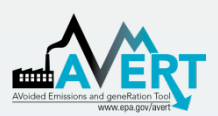

#### AVERT Statistical Module Choose Data File

- Choose base year for analysis.
	- Data from 2007 through 2015 are available.
	- New data will be ready by the second quarter of the next year.
		- Requires data to be vetted by EPA and post-processed.

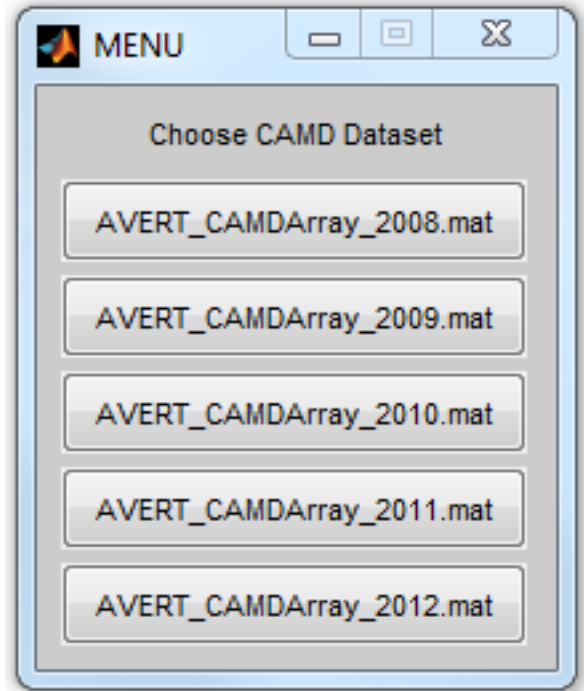

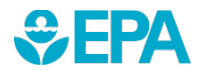

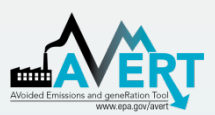

#### AVERT Statistical Module Choose Future Year Scenario

- Select either
	- Saved future year scenario (see slide 41)
	- Present year analysis

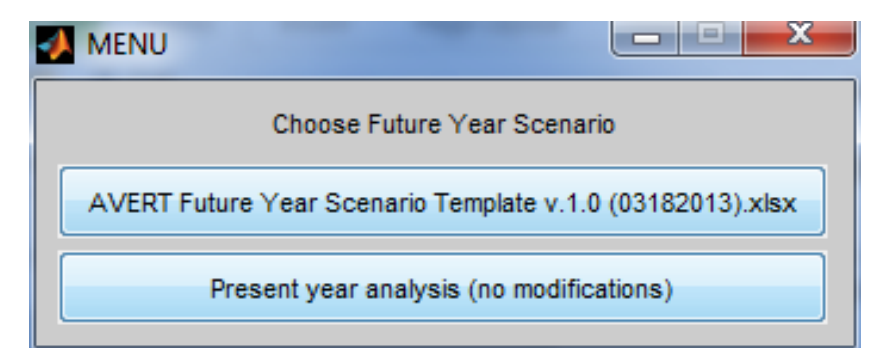

Present year analysis makes no modifications to the AVERT dataset.

- Uses EGU that exist in data year
- No changes in emissions rates

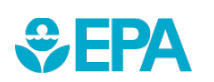

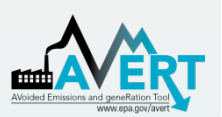

#### AVERT Statistical Module Choose Region(s) of Interest

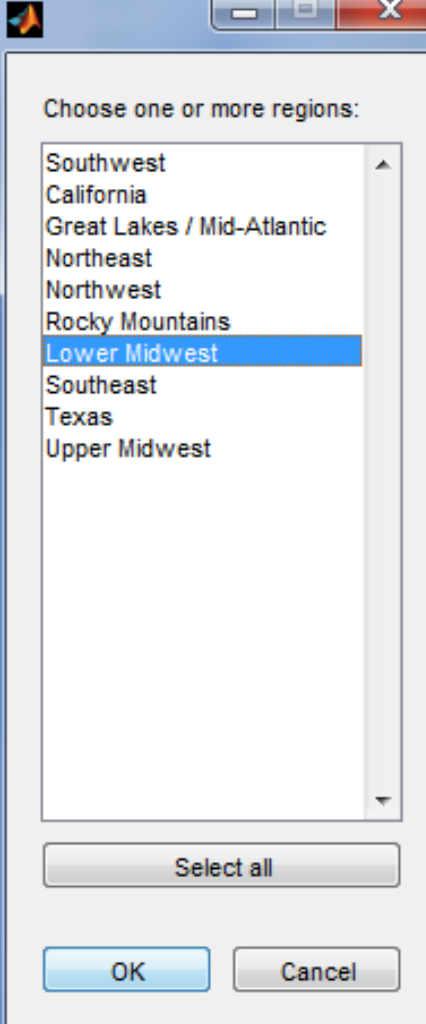

- Choose region (or multiple regions) of interest.
- Same regions as in AVERT Main Module
- Once you hit "OK", the program will run uninterrupted until completion.
	- Program returns updated run status on a regular basis.
	- Output graphic and file indicate successful

completion.

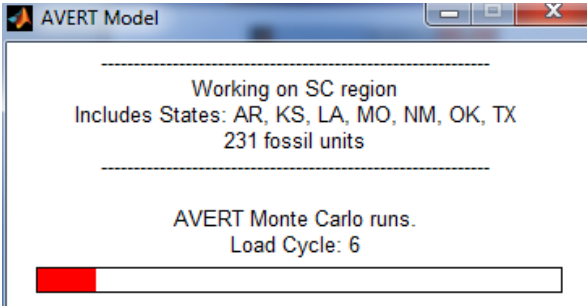

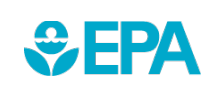

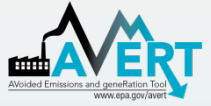

## Part III AVERT Future Year Scenario Template

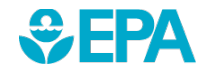

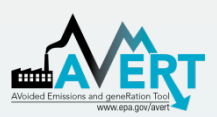

#### AVERT Future Year Scenario **Overview**

- Purpose
	- AVERT is not forwardlooking: cannot predict EGU retirements, new additions, or emissions modifications.
	- Future Year Scenarios allow users to
		- Remove EGU from analysis.
		- Include additional proxy EGU.
		- Modify emissions characteristics.
- Advanced use of AVERT
	- Excel spreadsheet
	- Read into AVERT Statistical Module
- Each spreadsheet becomes a scenario.
	- Spreadsheet becomes input file for AVERT Statistical Module.
	- Each future year scenario template is specifically designed to match the same historic base year.

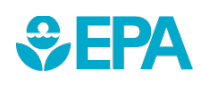

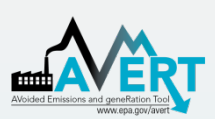

#### Use AVERT Future Year Scenario in Statistical Module

- Obtain Future Year Scenario Template (slides 33-36).
- Modify Future Year Scenario Template (slides 44-46).
- Save Future Year Scenario Template with a meaningful name.
- Run Statistical Module (slides 37-40).
	- Provide a unique name for the statistical module run (slide 37).
	- Choose saved future year scenario (slide 39).

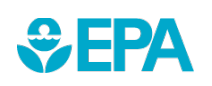

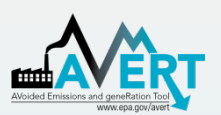

**WEPA** 

#### AVERT Future Year Scenario Retires and Modifications

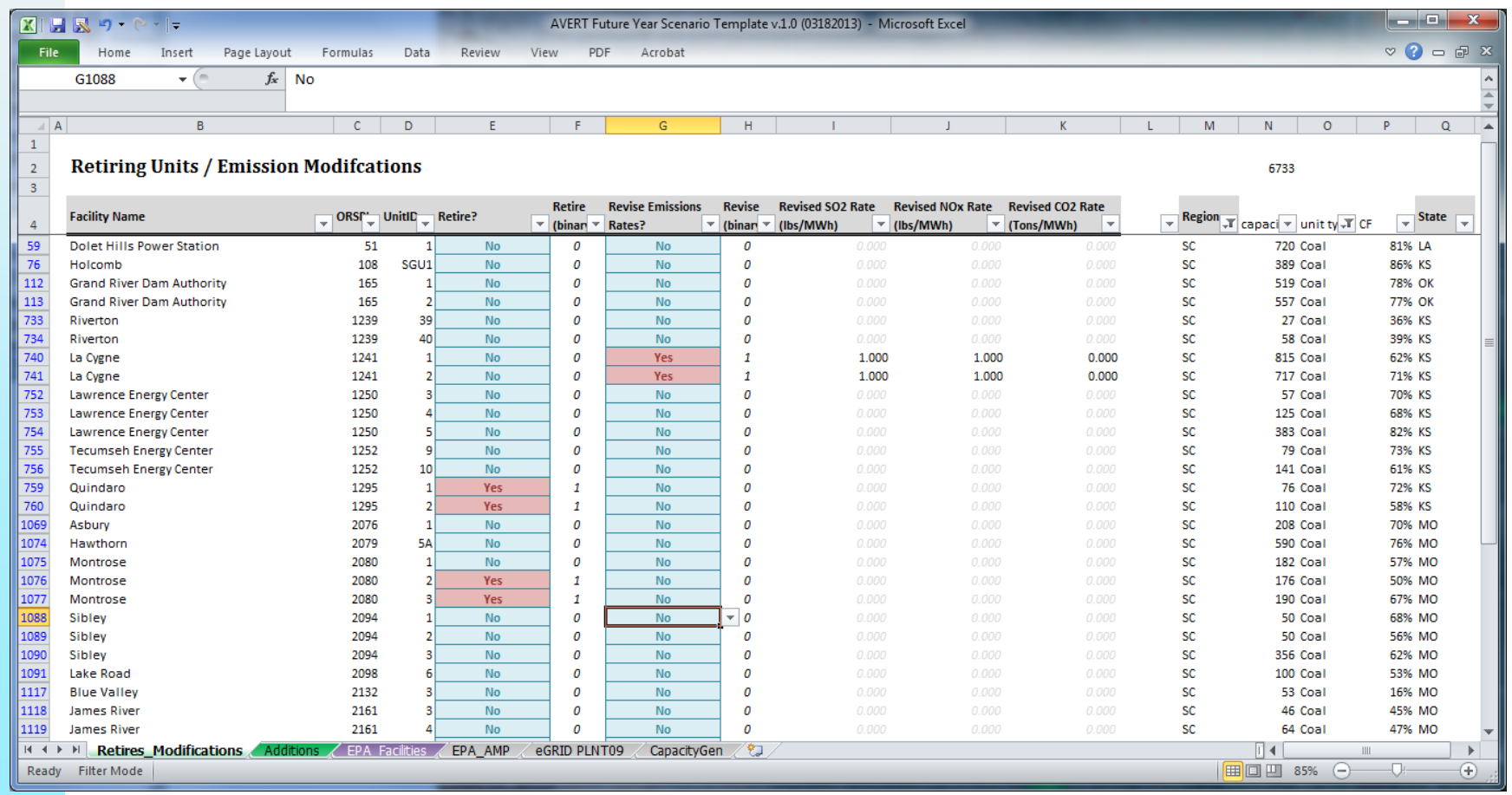

- Find EGU of interest, or filter by state or region.
- To retire, select "Yes" in the "Retire?" column.
- To change emissions rate, select "Yes" in the "Revise Emissions Rates?" column and enter new rate(s) in columns I, J, or K.

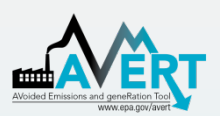

#### AVERT Future Year Scenario Additions

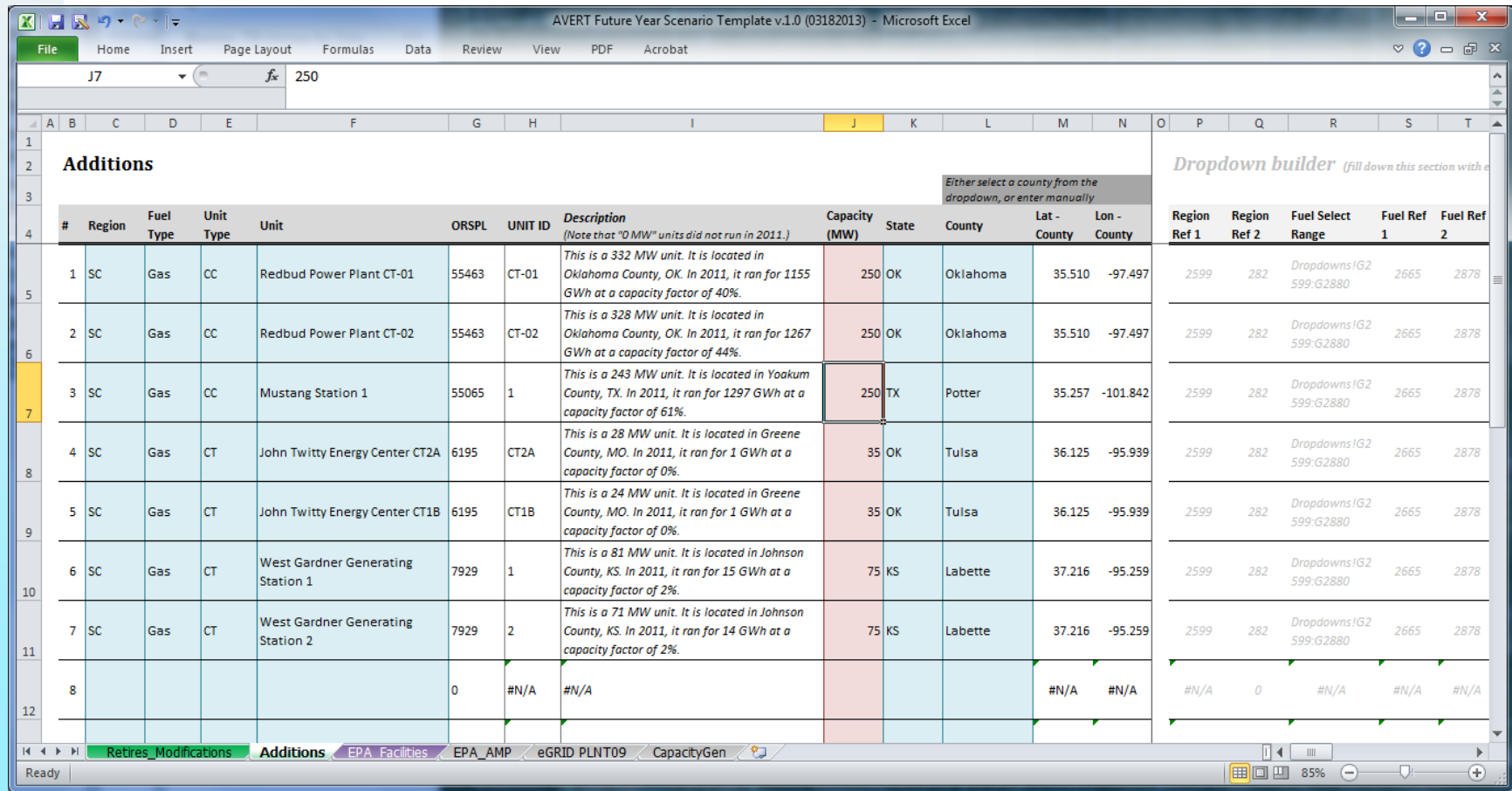

#### In order

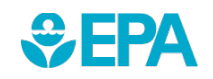

- 1. Select region
- 2. Select fuel type
- 3. Select generator type

4. Select specific EGU (unit)

Description will appear about EGU type automatically.

47

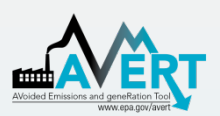

*<u>CHA</u>* 

#### AVERT Future Year Scenario Additions

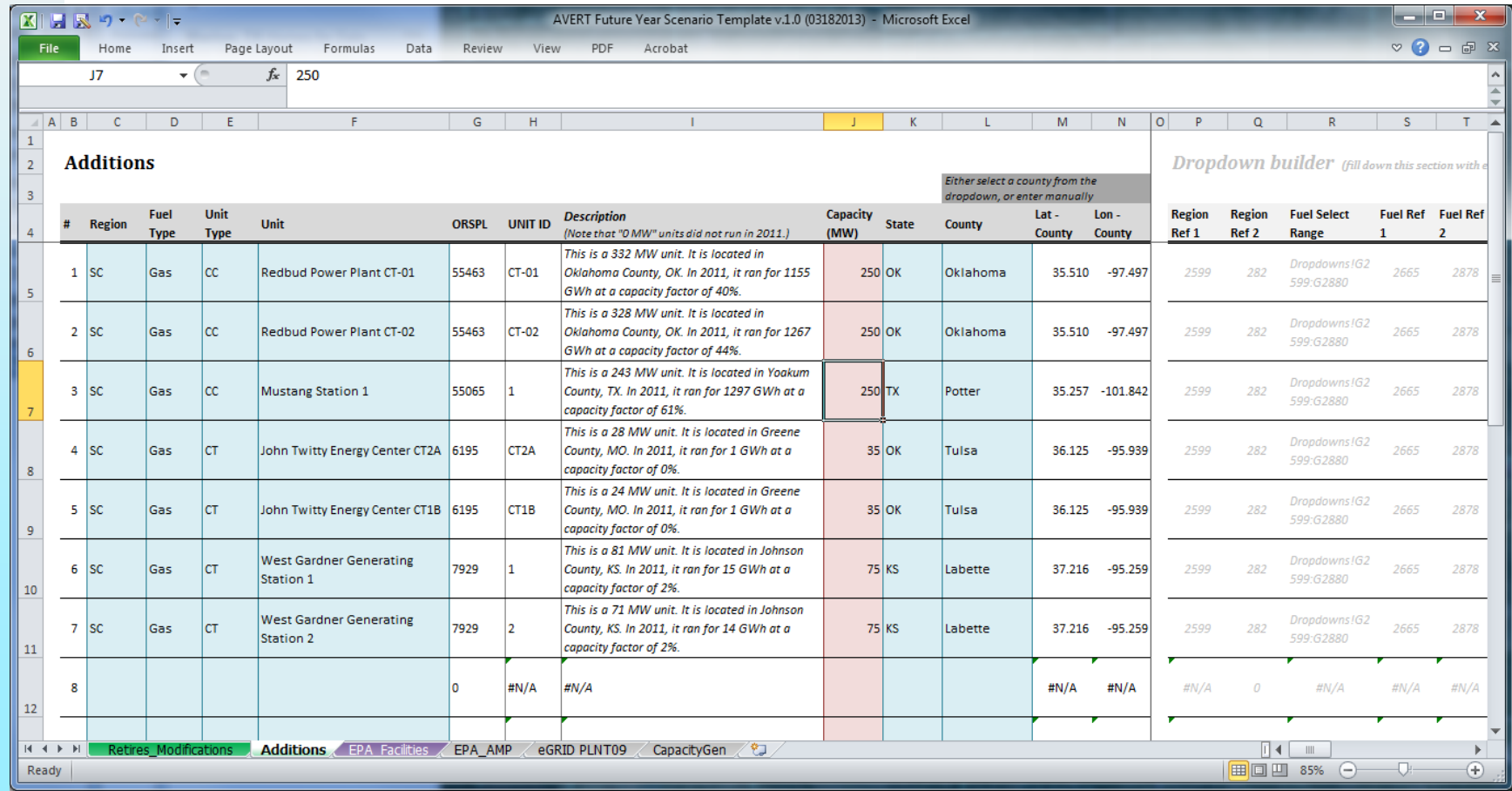

- Choose proxy unit capacity (will scale all other factors)
- Choose state (within region)
- Choose county (within region)
- Save file

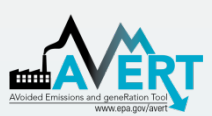

#### Use AVERT Future Year Scenario in Statistical Module

- Run Statistical Module (slides 37-40).
- Provide a unique name for the statistical module run (slide 37).
- Choose saved future year scenario (slide 39).

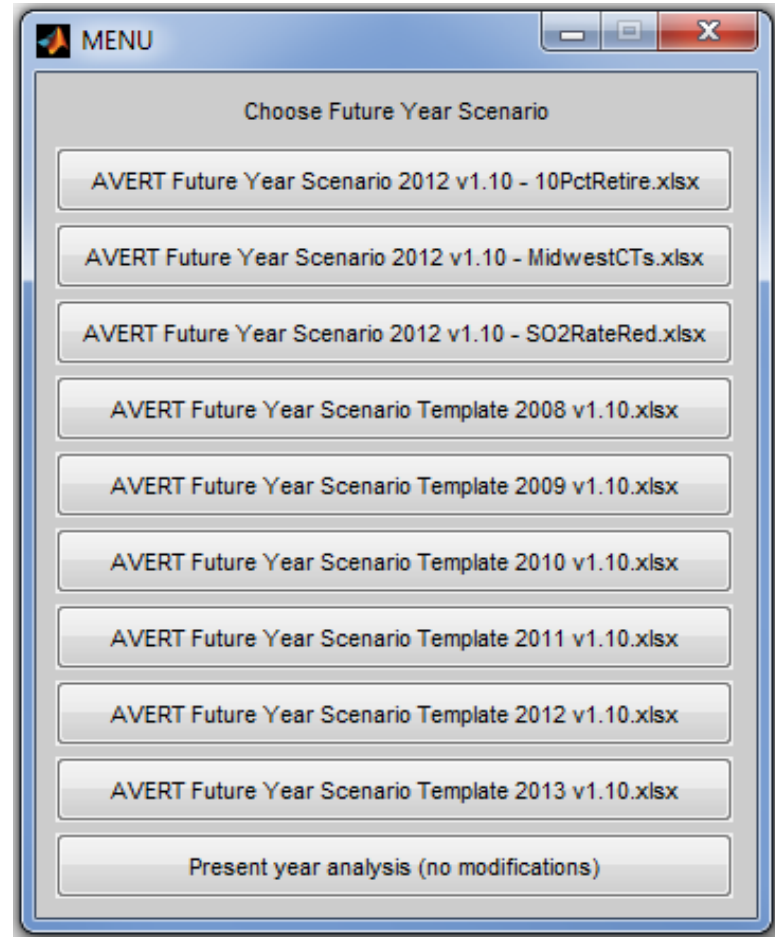

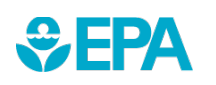

## For More Information

- Visit the AVERT website at [www.epa.gov/avert](http://www.epa.gov/avert).
- Contact EPA's State and Local Climate and Energy Program at **avert@epa.gov**.

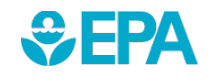